#### **ทองจุล ขันขาว**

สถาบัน กศน.ภาคกลาง [http://www.crnfe.ac.th](http://www.crnfe.ac.th/)

โปรแกรม Captivate เป็นโปรแกรมสำหรับสร้างมัลติมีเดียบนเว็บ การจับภาพหน้าจอ การทำ ภาพเคลื่อนไหว และอื่น ๆ โปรแกรม Captivate สามารถสร้างบทเรียนแบบมีปฏิสัมพันธ์ สร้างข้อสอบ ได้ ่ อย่างดี โดยผู้ใช้ไม่จำเป็นต้องเขียนคำสั่ง เพราะโปรแกรมมีคำสั่งต่าง ๆ ไว้ให้เลือกผ่านทางหน้าจอของ โปรแกรม จึงเป็นโปรแกรมที่ใช้งานง่าย เรียนรู้ได้เร็ว เหมาะสำหรับครู และผู้ที่มีหน้าที่ฝึกอบรมบุคลากร ิ นอกจากนี้ยังสามารถใช้ Widget หรือเขียน Action Script 3 เพิ่มขีดความสามารถของโปรแกรมได้ และ ี สามารถ ส่งขึ้นเว็บ Youtube ได้ทันที หรือจะทำเป็นไฟล์ PDF ก็ได้

โปรแกรม Captivate มีจุดประสงค์หลักสำหรับใช้เล่นบนอินเทอร์เน็ต ผ่านทาง Browser หรือใช้กับ LMS โดยส่งออกไปใช้งานเป็น Flash (swf) ตามมาตรฐาน Scorm อย่างไรก็ตาม โปรแกรมสามารถส่งออก เป็ นไฟล์ exe และน าไปเล่นบนเครื่องคอมพิวเตอร์ที่ไม่ได้ต่อกับอินเทอร์เน็ตได้

คุณสมบัติใหม่ของ รุ่น 5.5 คือ สามารถส่งเข้าเผยแพร่บนเว็บ Youtube ได้ทันที สามารถส่งออก เป็ นไฟล์ MP4 เพื่อใช้กับ tablets smartphone และ iOS devices หรือ ส่งออกเป็ น PDF ก็ได้ สามารถเพิ่ม เงาให้กับวัตถุบนหน้าจอ ทำให้มีมิติ นอกจากนี้ยังสามารถใช้แม่แบบสำเร็จรูปสำหรับสร้างข้อสอบได้ง่าย ้ จ้ำแเละสวยงามขึ้นอีกด้วย

# **หลักการพื้นฐาน**

โปรแกรม Captivate ทำงานในลักษณะเดียวกับโปรแกรม MS PowerPoint คือในแต่ละไฟล์ หรือ - Project จะประกอบไปด้วย Slide หลาย Slide นำมาเรียงกัน ในแต่ละ Slide สามารถบรรจุสิ่งต่าง ๆ ซึ่ง ์ ต่อไปนี้ จะเรียกว่าเป็น วัตถุ เช่น ภาพ ข้อความ เสียง คลิปวิดีโอ และ ปุ่ม เป็นต้น การเข้า-ออกของ Slide และวัตถุใน Slide สามารถกำหนด Effects ต่าง ๆ ได้

เมื่อสั่งให้โปรแกรมทำงาน โปรแกรมจะเริ่มนำแผ่น Slide ที่ 1 มาแสดง จากนั้นจะนำเอาแผ่น Slide ู ที่ 2 และ 3 มาแสดงเรื่อย ๆ จนหมดทุก Slide การควบคุม Slide ให้ไปยังแผ่น Slide ที่กำหนด ทำได้โดยการ ี สร้างปุ่ม และใช้คำสั่งของโปรแกรม เพื่อให้ไปยัง Slide ที่ต้องการ

Slide แต่ละแผ่น จะมี Timeline เป็นของตนเอง Timeline จะเป็นตัวกำหนดเวลาการแสดงของวัตถ แต่ละตัวในแผ่น Slide นั้น ๆ ตลอดจน การกำหนดให้วัตถุใดเกิดก่อน หรือเกิดหลังอย่างไร หรือการกำหนด ต าแหน่งของวัตถุให้อยู่ข้างหน้า หรืออยู่หลังวัตถุใด ก็ได้

วัตถุแต่ละวัตถุ เช่น ภาพ ข้อความ เสียง และวิดีโอ สามารถปรับแก้ลักษณะได้ ผ่านทางแถบ Properties โดย วัตถุแต่ละอย่าง จะมีแถบ Properties ของตนเอง เมื่อคลิกเลือกวัตถุใด โปรแกรม -<br>Captivate จะแสดง Properties ของวัตถุนั้น ทำให้สามารถกำหนดลักษณะของวัตถุนั้น ๆ ได้

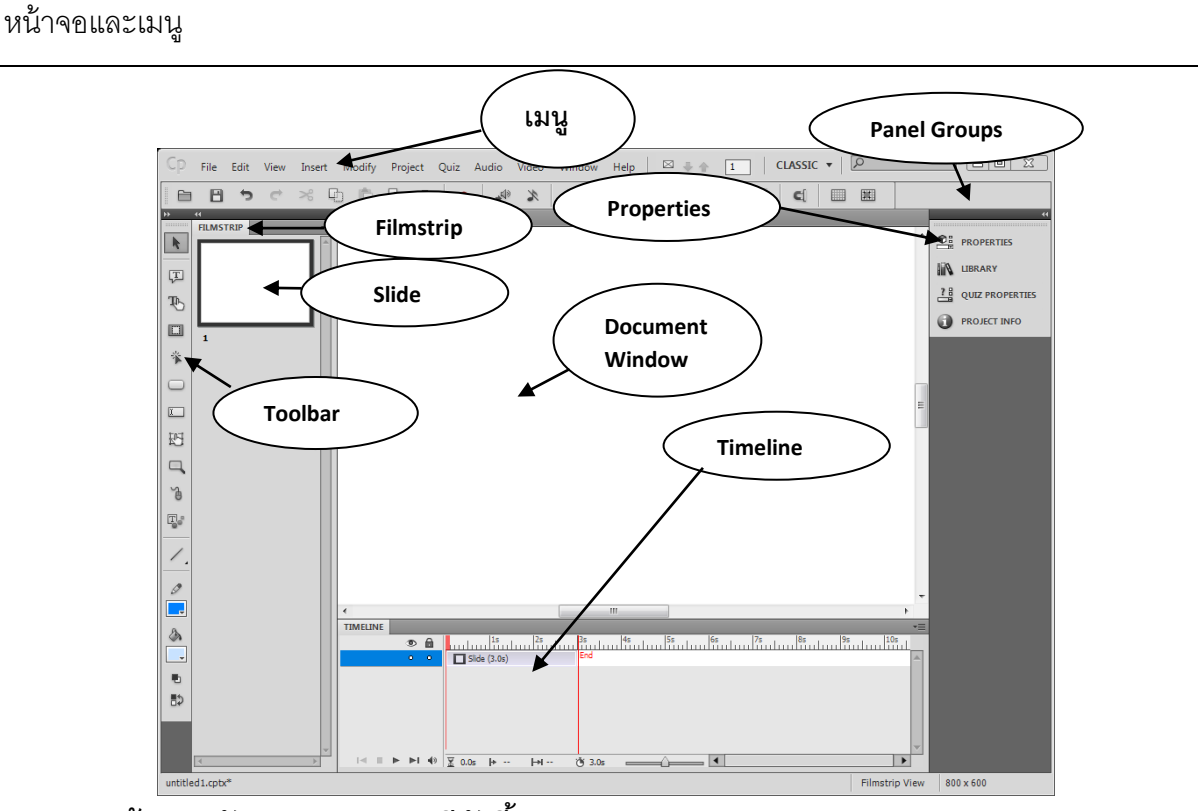

**หน้าจอหลักของ Captivate มีดังนี้**

#### **1. เมนู**

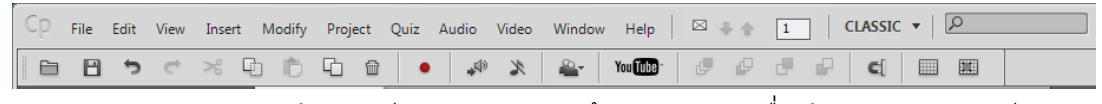

File ส าหรับการสร้าง/เปิ ดไฟล์ใหม่ การบันทึก การส่งออกเพื่อใช้งาน และการเล่นไฟล์ (Preview) เป็นต้น

Edit สำหรับการคัดลอก วาง ภาพ ข้อความ หรือ แผ่น Slide ตลอดจนการกำหนดค่าของ โปรแกรม (Preferences) เป็นต้น

View มุมมองของหน้าจอ ปรับหน้าจอขนาดต่าง ๆ การซ่อน Slide เป็นต้น

Insert สำหรับการนำเข้าวัตถุต่าง ๆ เช่น เพิ่ม Slide เพิ่มข้อสอบ ภาพนิ่ง ภาพเคลื่อนไหว และปุ่ม เป็นต้น

Modify สำหรับการเปลี่ยนขนาดของหน้าจอแสดงผล (Document Window) กำหนดตำแหน่ง การ จัดเรียงวัตถุต่าง ๆ บนหน้าจอ (Alignment) เป็ นต้น

Project สำหรับการเปลี่ยนรูปร่างหน้าตา (skin editor) การสร้างตัวแปร เป็นต้น

- Quiz สำหรับสร้างข้อสอบแบบต่าง ๆ และการกำหนดค่าของข้อสอบ เป็นต้น
- Audio สำหรับการจัดการเกี่ยวกับเสียง เช่น การนำเข้า และการตัดต่อเสียง เป็นต้น

Video ส าหรับการจัดการคลิปวิดีโอ ไฟล์ วิดีโอที่ใช้ได้ ได้แก่ flv f4v avi mov mp4และ 3gp ในกรณี

ที่ไม่ใช่ flv หรือ f4v โปรแกรม Captivate จะแปลงไฟล์ก่อนการ น้ำเข้า

Window สำหรับการเปิดหรือปิดการใช้งาน Panal ต่าง ๆ ในหน้าจอ เช่น Timeline Filmstrip Fffects และ Properties เป็นต้น -<br>Panal ใดที่กำลังเปิดอยู่ จะเห็นมีเครื่องหมายถูกปรากฏอยู่ข้างหน้า ถ้าต้องการปิ ด ให้คลิกเพื่อเอาเครื่องหมายถูกออกไป

2. Toolbars

เป็นกลุ่มเครื่องมือที่น้ำมาวางไว้ เพื่อให้สามารถใช้ได้อย่าง ี สะดวก เครื่องมือในแถบ Toolbars นี้ทุกตัว สามารถเข้าถึงได้ จากเมนู เครื่องมือที่ควรรู้จัก มีดังนี ้

- 2.1. Selection Tool เป็นเครื่องมือสำหรับใช้เลือกวัตถุต่าง ๆ ที่ ือยู่บนหน้าจอ เมื่อใช้เครื่องมือนี้คลิกที่วัตถุใดบนหน้าจอ จะเห็น Properties ของวัตถุนั้น ๆ แสดง ในแถบ Properties และสามารถที่จะปรับปรุง แก้ไข หรือกำหนดใหม่ได้
- 2.2. Insert Text Caption เป็นเครื่องมือที่ใช้บ่อย สำหรับการพิมพ์ตัวอักษร โดยจะมีพื้นเป็นแถบคล้าย ้ ป้ายรองรับ เราสามารถเปลี่ยนลักษณะของพื้น หรือ จะกำหนดให้ไม่เห็นพื้นเลย ก็ได้ โดยไปที่ ี แถบ Properties และกำหนดเป็น Transparent
- 2.3. Insert Button เป็ นเครื่องมือสร้างปุ่ มบนหน้าจอ เมื่อคลิกเครื่องมือนี ้ จะเกิดปุ่ มที่กลางหน้าจอโดย ้ อัตโนมัติ เราสามารถลากปุ่มที่เกิดขึ้นไปยังตำแหน่งใด ๆ ที่ต้องการบนหน้าจอ และสามารถ

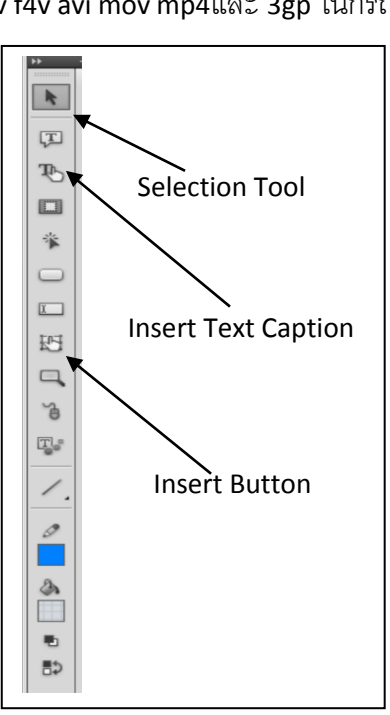

ก าหนด Action หรือค าสั่งของปุ่ มว่า เมื่อกดปุ่ มนี ้แล้วให้ท าอะไร เช่น ให้ไปยัง Slide ต่อไป หรือ ให้ ไปยัง Slide ที่กำหนด เป็นต้น

- 3. Panel Groups เป็นกลุ่มแถบที่อยู่ด้านซ้ายมือ ประกอบด้วย ต่าง ๆ ที่ ี สามารถกำหนดค่าให้แก่วัตถุต่าง ๆ ที่อยู่บนหน้าจอได้
	- 3.1. Properties เป็นแถบสำคัญที่กำหนดคุณลักษณะของวัตถุที่ถูก เลือกบนหน้าจอ เช่น ภาพ ข้อความ ป่ม เป็นต้น

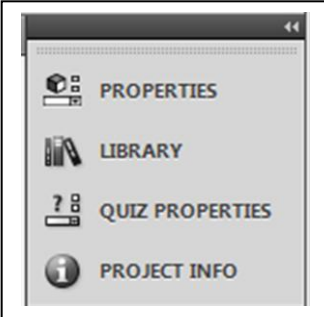

- 3.2. Library เป็นแถบที่รวมวัตถต่าง ๆ ที่อย่บนหน้าจอมาไว้ที่นี่ เมื่อ ี เรานำ ภาพ เสียง หรือ วิดีโอ มาวางบนหน้าจอ โปรแกรม Captivate จะนำมาไว้ใน Library ให้โดย ่ อัตโนมัติ ถ้าเราต้องการนำมาใช้อีก ก็สามารถนำวัตถุที่อยู่ใน Library มาวางไว้บนหน้าจอ และ ้กำหนด Property เสียใหม่ได้ ทำให้ประหยัด เพราะไม่ต้องนำเข้าวัตถใหม่ ซึ่งทำให้เปลือง หน่ายความจำของเครื่องคอมพิวเตอร์
- 3.3. Filmstrip เป็นส่วนที่แสดง Slide ทั้งหมดในโปรแกรม โดยเรียงลำดับก่อนหลังตามลำดับการ

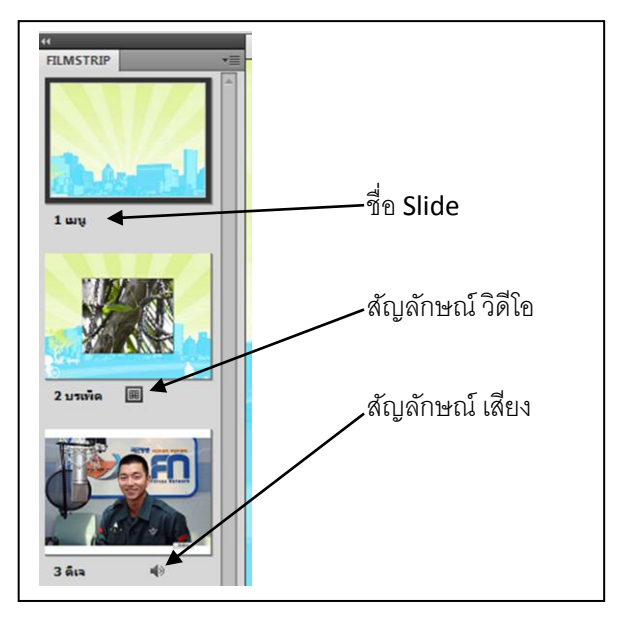

นำเสนค Slide แต่ละแผ่นสามารถใช้ ี เมาส์ลากเพื่อสลับตำแหน่งกันได้จากใน Filmstrip ได้

 ใน Slide แต่ละแผ่น ควรมีการ ตั ้งชื่อ Slide ในแถบ Properties ด้วย ซึ่ง มีประโยชน์ในการกำหนดเส้นทางการ เดินของโปรแกรม เช่น เมื่อคลิกปุ่ มแล้ว จะให้โปรแกรมไปที่ Slide ใด เป็ นต้น ชื่อ ของ slide แต่ละแผ่นจะปรากฏที่

์ ด้านล่าง ของ Slide นั้น ๆ และนอกจากนี้ ถ้า Slide นั้นมี วิดีโอ หรือมีการใช้เสียง ก็จะมีสัญลักษณ์ ปรากฏให้เห็น

### 4. Document Window

เป็นหน้าจอแสดงผลของโปรแกรม โดยจะแสดง Slide ที่ละแผ่น วัตถุต่าง ๆ ที่นำมาวาง ใน Slide แต่ละแผ่น จะปรากฏที่นี่ เมื่อเปิดโปรแกรม Captivate ใหม่ โปรแกรมจะให้กำหนดขนาดของหน้าจอนี้ เรา ี สามารถปรับมุมมองของหน้าจอนี้ ให้เล็กหรือใหญ่เพื่อสะดวกในการทำงานได้ โดย กดปุ่ม Ctrl ค้างไว้และ และกดปุ่ มเครื่องหมายเท่ากับ จะขยายให้ใหญ่ขึ ้น แต่ถ้ากดปุ่ ม Ctrl ค้างไว้และกดปุ่ มเครื่องหมายลบ จะ ้ ย่อหน้าจอให้เล็กลง การกดปุ่มข้างต้น ไม่มีผลต่อขนาดของหน้าจอ แต่เป็นการย่อหรือขยายมุมมองนี้ เพื่อให้สามารถทำงานได้สะดวกขึ้น เท่านั้น

ถ้ามีการเปิ ดโปรแกรม Captivate หลายโปรแกรมพร้อมกัน จะเกิดแถบและมีชื่อของไฟล์ปรากฏ ให้เห็น ทำให้สามารถสลับไป-มาระหว่างโปรแกรมได้ และยังสามารถคัดลอกวัตถุต่าง ๆ ข้ามโปรแกรมได้ โดยใช้ Copy และ Paste ระหว่างกันได้

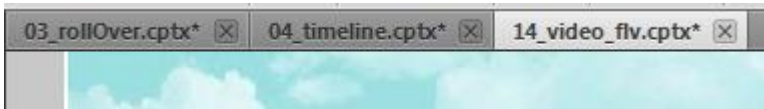

#### 5. Timeline

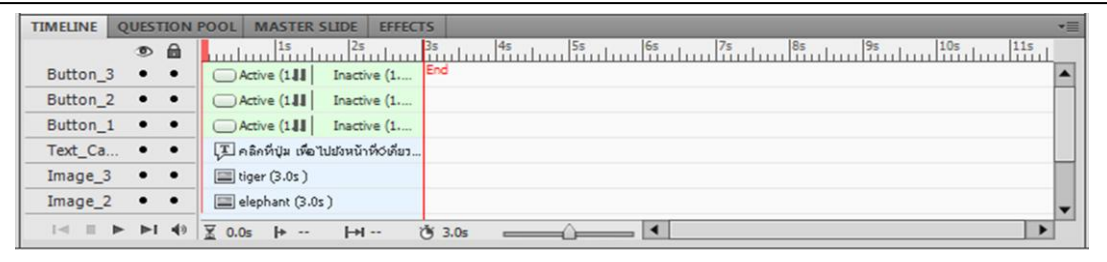

Timeline เป็นแถบควบคุมวัตถุ ที่อยู่ในแผ่น Slide แผ่นที่กำลังแสดงอยู่ในหน้าจอ Document Window ทั้งนี้ Slide แต่ละแผ่น จะมี Timeline เป็นของตนเอง Timeline ประกอบด้วยชั้น หรือ layers ต่าง ๆ หลายชั้น แต่ละชั้นคือวัตถุแต่ละอย่างในแผ่น Slide นั้น ๆ ซึ่งจะมีชื่อปรากฏอยู่ให้สังเกตได้ เช่น ในภาพ Btton\_3 เป็นชั้นของปุ่มที่ชื่อ Button\_3 เป็นต้น

้ชั้นแต่ละชั้น สามารถปรับความยาว ให้ปรากฏก่อนหลังได้โดยใช้เมาส์ลากให้สั้นลง หรือยาวขึ้น ได้ และนอกจากนี้ ยังลากสลับตำแหน่ง บน-ล่าง ได้ วัตถุที่อยู่ชั้นบนกว่า จะอยู่หน้าวัตถุที่อยู่ชั้นล่าง ใน Document Window

ี ที่ด้านล่างมีปุ่มควบคุม ให้เล่น Slide แผ่นนี้ สามารถเล่น หรือหยุดได้ โดยใช้ปุ่ม หรืออาจจะ คลิก และลากหัวอ่านสีแดง เพื่อดูความเปลี่ยนแปลงได้

นอกจากนี้ ถ้ามีการเปิด Panel เช่น Master slide หรือ Effects จะเห็นมีแถบปรากฏเพิ่มขึ้นที่นี่ ซึ่ง ้ จะสามารถใช้งาน Panel นั้น ๆ ได้จากที่นี่ เช่นกัน

การสร้าง Slide ใหม่ และการนำเข้าวัตถ

### **1. การเพิ่ม Slide**

- 1.1. การเพิ่ม Slide เปล่า ให้ไปที่เมนู Insert > Blank Slide โปรแกรมจะสร้าง Slide เปล่าให้ โดยไม่มี ้ วัตถุใด ๆ และจะใช้พื้นหลังของโปรแกรม โดยปกติ (ค่า Default )จะเป็นสีขาว
- 1.2. การเพิ่ม Slide เปล่า และมีแม่แบบพื้นหลัง ให้ไปที่ Insert > New Slide โปรแกรม จะสร้าง Slide ใหม่ และนำพื้นหลังของแม่แบบที่กำหนดมาใช้ด้วย ทำให้กลมกลืนกับ Slide ก่อนหน้านี้

### **2. การเพิ่มข้อความ**

- 2.1. ให้ไปที่ Insert > Standard Objects > Text Caption หรือคลิกที่ปุ่ ม Insert Text Caption บนแถบ ้ เครื่องมือ จะปรากฦแถบสำหรับพิมพ์ข้อความ ให้พิมพ์ข้อความที่ต้องการแล้วปรับค่า ต่าง ๆ ใน แถบ Properties
- 2.2. การกำหนดค่าใน Properties ของข้อความ มีดังนี้

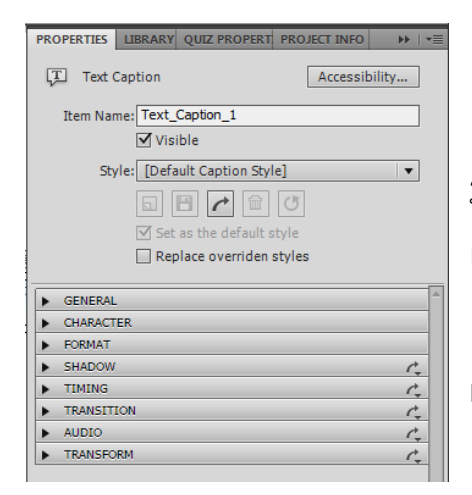

- Item Name ชื่อของข้อความ ให้ใช้ภาษาอังกฤษเสมอ -<br>GENERAL สามารถเปลี่ยนลักษณะของแถบ เช่น สีพื้น รูปร่าง เป็นต้น ถ้าไม่ต้องการให้มีพื้น ให้คลิกสามเหลี่ยม และ เลือก Transparent
- CHARACTER สำหรับกำหนดค่าต่าง ๆ ของ Fonts เช่น Fonts ขนาด และสี
	- FORMAT สำหรับกำหนดให้จัดชิดซ้าย-ขวา เป็นต้น
- -<br>TIMING สำหรับกำหนดระยะเวลาที่จะให้แสดง และระยะเวลาที่จะให้ปรากฏหลังจากที่ Slide ปรากฏ เช่น จากภาพด้านล่าง เป็นการกำหนดให้ Slide มีความยาว 3 วินาที และจะเริ่มแสดงให้เห็นเมื่อเปิด Slideเข้ามาแล้ว 2 วินาที ดังนั้น Slide นี้ จะมีความยาวทั้งหมด 5 วินาที เมื่อดูที่ Timeline เห็นดังภาพ

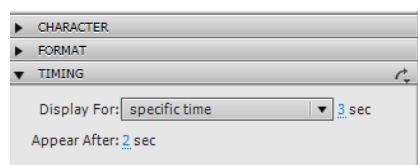

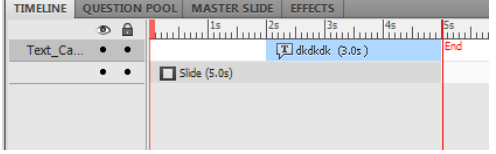

- TRANSITION สำหรับกำหนดการเข้ามาของข้อความ โดยปกติจะให้ค่อย ๆ จางเข้าและจางออกไป (Fade In and Out) เราสามารถเปลี่ยนแปลงได้ เช่น ให้เข้ามาทันที แต่เวลาออกให้ค่อย ๆ จางออก (Fade Out Only) หรือ ไม่ให้มี Transition เลย ก็ได้
- Audio สำหรับเพิ่มเสียงเมื่อข้อความนี้ปรากฏ
- POSITION & SIZE สำหรับกำหนดตำแหน่งและขนาด ตำแหน่ง X คือระยะห่างจากขอบหน้าจอช้าย และ ตำแหน่ง Y คือระยะห่างจากขอบบนของ Document Window

## **3. การเพิ่มภาพ**

Captivate สามารถนำภาพเข้าโปรแกรม และสามารถเปิดไฟล์ Photoshop และสามารถทำงาน กับโปรแกรม Photoshop ได้

- 3.1. การนำภาพเข้าโปรแกรม ไปที่ Insert > Image และเลือกไฟล์ที่ต้องการ
- 3.2. Properties ของภาพ มีดังนี้

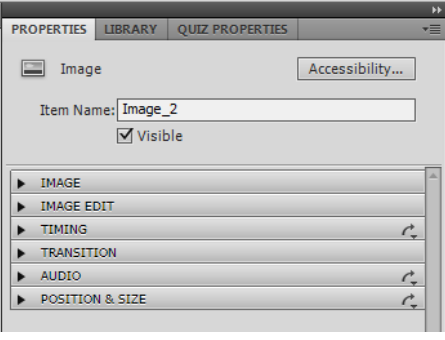

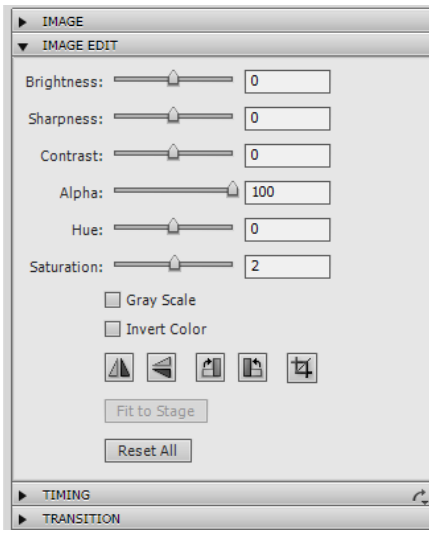

 $\bullet$  Item Name ชื่อปุ่ม ใช้ภาษาอังกฤษ

• IMAGE ชื่อของภาพ และการทำให้สีบางสีในภาพมอง ่ไม่เห็น โดยคลิกที่ Fill (□) และใช้ปากกาดูดสี (Color picker) เลือกสีในภาพ หรือ กำหนดเองจากแผ่นสี ก็ได้

 IMAGE EDIT สามารถปรับแก้สีของภาพ เช่น ความ สว่าง ความเข้ม เปลี่ยนภาพเป็นสีเทา การหมุนภาพ การตัด บางส่วนของภาพออก เป็ นต้น นอกจากนี ้ยังสามารถปรับความ โปร่งใสของภาพ โดยการปรับค่า Alpha จากเมนู ได้อีกด้วย

 TIMING ก าหนดเวลาที่ภาพแสดงใน Slide และเวลาเริ่ม ที่จะให้ภาพปรากฏ

TRANSITION สำหรับตั้งลักษณะการ Fade เข้า-ออกของ ภาพ

- AUDIO สำหรับใส่เสียงในภาพ เมื่อภาพปรากฏจะมี เสียงตามที่กำหนด
- POSITION & SIZE สำหรับการกำหนดตำแหน่ง และขนาดของภาพ

## **4. การสร้าง Rollover Image**

Rollover Image ได้แก่ภาพที่ปรากฏขึ ้นเมื่อเมาส์ลากผ่านสิ่งใดสิ่งหนึ่ง หรือบริเวณใดบริเวณหนึ่ง บนแผ่น Slide เช่น ข้อความบนแผ่น Slide หรือภาพใด ๆ บนแผ่น Slide มีวิธีการ ดังนี ้

- 4.1. เปิด Slide ใหม่
- 4.2. สร้างข้อความหรือภาพเป้ าหมายที่จะให้เมาส์ลากผ่าน
- 4.3. ไปที่ Insert > Standard Objects >Rollover Image.. และเลือกภาพที่จะนำมาทำเป็น Rollover Image
- 4.4. จะเกิดภาพพร้อมทั้งกรอบสี่เหลี่ยมสีน้ำเงิน

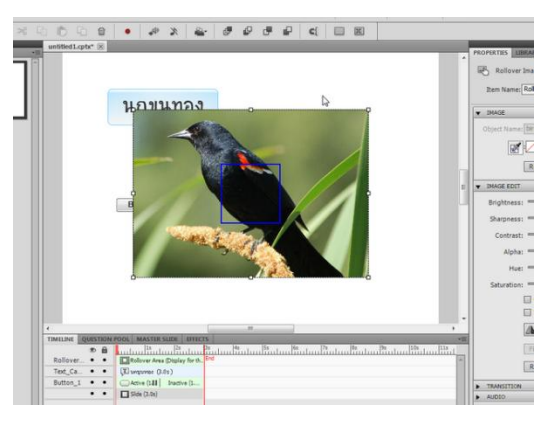

4.5. ลากกรอบสีน้ำเงิน ไปวางทับบริเวณที่ต้องการให้เมาส์ลากผ่าน และแสดงภาพที่นำเข้า พร้อมทั้ง ิ ลากขอบเปลี่ยนขนาด และย้ายตำแหน่งของภาพตามต้องการ

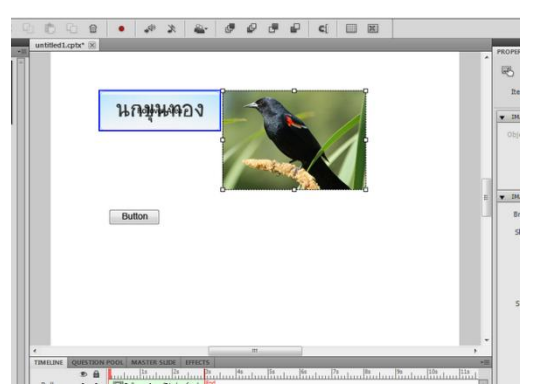

- 4.6. ถ้าไม่ต้องการให้แสดงกรอบสีน้ำเงินแสดงให้เห็น ให้คลิกที่กรอบสีน้ำเงิน และกำหนดค่า Stroke ์ ในแถบ PROPERITES > FILL & STROKE โดยกำหนดให้เป็น 0 จะไม่เห็นกรอบสีน้ำเงิน
- 4.7. ทดสอบ โดยไปที่ File > Preview > Project และนำเมาส์ไปวางบริเวณที่นำกรอบสีน้ำเงินไปวางทับ ไว้ จะเห็นภาพที่กำหนดเป็น Rollover Image ปรากฏขึ้น

### **5. การใช้ Effects**

Captivate สามารถมี Effects ที่น่าสนใจจำนวนมาก ตั้งแต่การใช้ Transition ของ Slide เพื่อ กำหนดลักษณะการเข้า-ออกของ Slide การกำหนด Effects ให้กับ วัตถุต่าง ๆ บน Slide เช่น ภาพ ข้อความ ปุ่ ม การใช้ภาพเคลื่อนไหวจากไฟล์ swf หรือ Gif animation ตลอดจนการใช้ Text Animation ต่าง ๆ ่ อย่างไรก็ตาม การใช้ Effects ต้องคำนึงถึงความเหมาะสม เพื่อให้สามารถดึงดูดความสนใจของผู้ใช้ การใช้ Effects มากเกินไปอาจจะทำให้ผู้ใช้ไม่สนใจเนื้อหาที่นำเสนอได้

- 5.1. Slide Transition
	- คลิกที่แผ่น Slide
	- ที่แถบ PROPERTIES > GENERAL เลือก Transition ที่ต้องการ

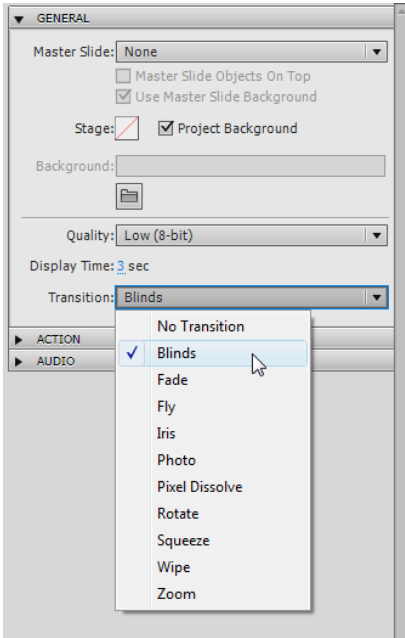

5.2. การใช้ Effects กับวัตถุต่าง ๆ บนหน้าจอ

้วัตถุต่าง ๆ เช่น ภาพ ปุ่ม ข้อความ สามารถใช้ Effects ทำให้ดึงดูดความสนใจได้ ดูน่าสนใจมาก

้คิ่งขึ้น

- คลิกที่วัตถุที่ต้องการใส่ Effects
- ถ้าที่แถบ Timeline ไม่มีแถบ Effects ให้ไปที่ Window > Effects
- $\bullet$  ที่แถบ Effects บน Timeline คลิกปุ่ม Add Effect ( $\ast$ ) เพื่อกำหนด Fx ให้กับวัตถุนั้น

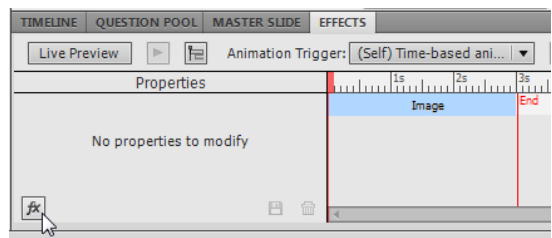

 เลือก Effects จากรายการที่เห็น เช่น พื ้นฐาน การเข้า-ออกของวัตถุ เป็ นต้น Effect แต่ละตัวจะ มีรายการย่อย ๆ อีกหลายรายการให้เลือก

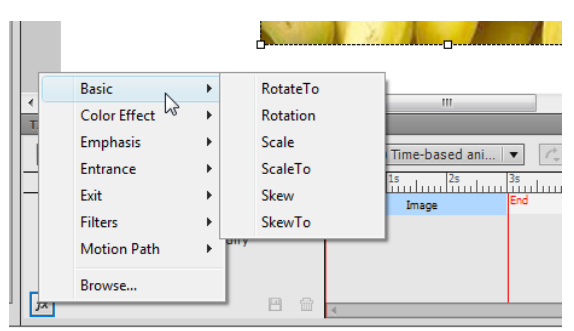

- ถ้าต้องการลบ Effects ให้คลิกเลือก Effect นั้น ๆ แล้วคลิกที่ถังขยะ
- 5.3. การใช้ภาพเคลื่อนไหวจากไฟล์ Animation เช่น swf หรือ Gif animation

ี สามารถนำเข้าผ่านทางเมนู Insert > Animation... ซึ่งโปรแกรม Captivate 5 ได้เตรียมไฟล์ swf

- ไว้จ านวนมากให้เลือกใช้ โดยเก็บไว้ที่ ห้องโปรแกรม Captivate 5/Gallery/SWF Animation
	- 5.4. การใช้ Text Animation
		- $\bullet$  ไปที่ Insert Text Animation หรือ คลิกที่เครื่องมือ Insert Text Animation ( $\mathbb{R}$ )

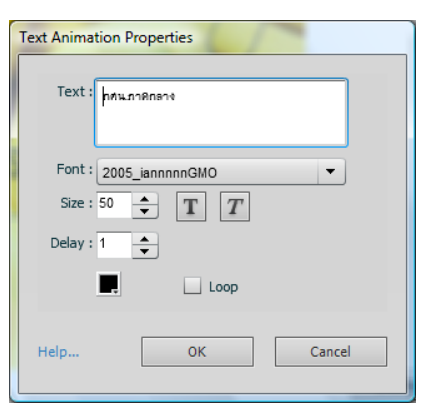

- พิมพ์ข้อความ ปรับขนาดและตัวอักษร และถ้าต้องการให้เล่นวน ในคลิกหน้า Loop แล้วคลิก OK
- ปรับรูปแบบของ Animation จากในแถบ PROPERTIES > GENERAL > Effect ซึ่งจะมี Effects ให้ เลือกจำนวนมาก ถ้าไม่พบ Effect แสดงว่า ข้อความที่พิมพ์เข้ามาไม่ถูกเลือก ให้คลิกเลือก ข้อความนั้นก่อน

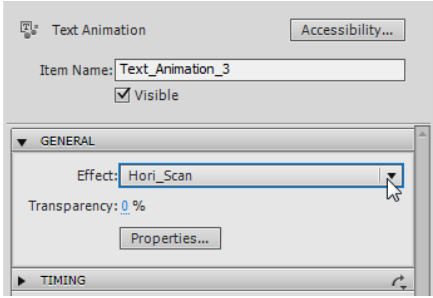

## **6. การเพิ่มปุ่ ม**

ี ปุ่มทำหน้าที่บังคับการควบคุมหน้าจอ (Navigation) ของโปรแกรม โดยการใส่คำสั่งที่ปุ่มให้ไปยัง Slide ใด ๆ หรือให้กระทำการใด ๆ ตามคำสั่ง

- 6.1. ไปที่ Insert > Standard Objects > Button หรือคลิกที่ปุ่ ม Insert Button บนแถบเครื่องมือจะเกิด ปุ่มที่บริเวณกลาง Document Window ซึ่งสามารถลากไปยังตำแหน่งที่ต้องการ และปรับค่าใน Properties ตามต้องการ
- 6.2. แถบ Properties ของ ปุ่ ม

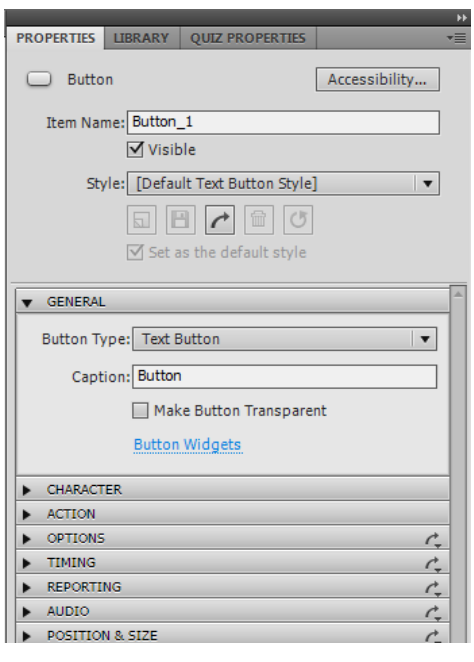

Item Name ชื่อปุ่ม ให้กำหนดเป็นภาษาอังกฤษ GENERAL สามารถเลือกประเภทของปุ่มและกำหนด ข้อความบนปุ่มได้

-ปุ่ มมี 3 ประเภท ได้แก่

1)Text Button เป็นปุ่มที่มีข้อความทับอยู่บนปุ่ม สามารถ เปลี่ยนข้อความได้จากช่อง Caption และควรใช้ภาษาไทย 2)Transparent เป็ นปุ่ มโปร่งใส มองไม่เห็น แต่สามารถคลิก ได้ มีคุณสมบัติของปุ่ม ทุกประการ ใช้สำหรับนำไปครอบ ข้อความหรือภาพที่ต้องการให้คลิก ปุ่ม Transparent จะมี คุณสมบัติด้าน FILL&STROKE เพิ่ม ให้กำหนดค่า alpha ของ

Fill เท่ากับ 0 และถ้าไม่ต้องการเส้นขอบ ให้ก าหนดค่า Stroke เป็ น 0 เช่นเดียวกัน ดังภาพ

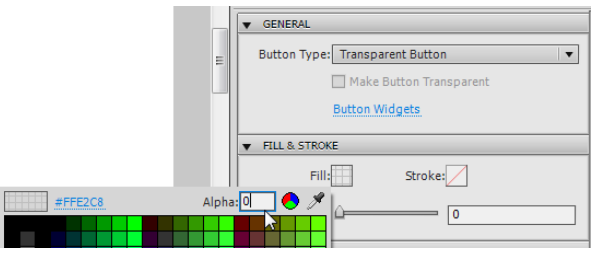

การก าหนดค่า alpha ของ Fill และ เส้นขอบ (Stroke)

้ 3)Image Button เป็นปุ่มที่ใช้ภาพ Captivate 5 มีปุ่มจำนวนมากเตรียมไว้ให้ในห้องของโปรแกรม /Gallery/Buttons/ แต่ส่วนใหญ่จะมีข้อความเป็นภาษาอังกฤษ ถ้าต้องการสร้างเองสามารถทำได้ โดย ใช้โปรแกรมกราฟิก เช่น Gimp หรือ Photoshop โดยให้สร้างปุ่ม 3 ปุ่ม คือปุ่ม สถานะปกติ (up) ขณะ เมาส์ลากผ่าน (over) และขณะกดเมาส์ (down) ประการส าคัญคือ ต้องใช้ชื่อปุ่ มชื่อเดียวกัน แต่ต่อท้าย ์ ด้วย \_up, \_over และ \_down เช่น ถ้าปุ่มนี้คลิกแล้ว ให้ทำต่อไป อาจใช้ชื่อว่า next\_up, next\_over และ next\_down เป็นต้น

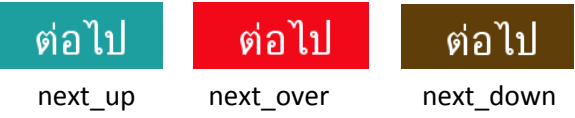

่ นำปุ่มทั้ง 3 ไปไว้ในห้องเดียวกัน เมื่อจะนำเข้า ให้กำหนดประเภทของปุ่มเป็น Image Button และ Browse หาภาพปุ่มที่สร้างไว้ โดยเลือกปุ่มที่มีสถานะปกติ โปรแกรมจะทราบว่าเป็นปุ่มทั้งหมดเป็นชุด เดียวกัน และจะนำไปใช้โดยอัตโนมัติทั้งสามปุ่ม

- CHARACTER เป็นการกำหนดเกี่ยวกับตัวอักษรที่อยู่บนปุ่ม สำหรับปุ่มประเภท Text Button
- -<br>ACTION เป็นคำสั่งที่โปรแกรมมีไว้ให้เลือก คำสั่งที่สำคัญ มีดังนี้ -Continue ให้ทำต่อไป หัวอ่านจะวิ่งต่อจากตำแหน่งปัจจุบัน ถ้ามีวัตถุใดใน slide นั้น ๆ ที่อยู่ต่อ จากปุ่มนี้ไป จะแสดงให้เห็นก่อน และถ้าไม่มีปุ่มใด ๆ อีก โปรแกรมจะเปิด slide ถัดไป -Go to the previous slide ให้กลับไปยัง Slide ที่เพิ่งผ่านมา -Go to the next slide ให้ไปยัง Slide ต่อไปทันที ถ้ามีวัตถุใดต่อจากปุ่มนี้ในหน้า Slide นี้ จะไม่ แสดงให้เห็น เพราะโปรแกรมจะข้ามไปยัง Slide ต่อไป ทันที -Go to the slide last visited สั่งให้กลับไปยัง Slide ที่เพิ่งผ่านมา ในกรณีที่ถูกสั่งให้กระโดดมา จาก Slide คื่นที่ไม่ใช่ Slide ที่ติดกัน โปรแกรมจะกลับไปยัง Slide นั้น -Jump to slide ให้กระโดดไปยัง Slide ใด ๆ ในโปรแกรมนี ้ -Open URL or file ให้เปิดหน้าเว็บอื่น หรือเปิดไฟล์อื่น

-Open another project .ให้เปิดไฟล์ของ Captivate 5 ในกรณีนี้ ใช้สำหรับการลิงค์ไฟล์ จากไฟล์ หนึ่งไปอีกไฟล์หนึ่ง หรือใช้สำหรับทำเมน เพื่อลิงค์ไปและกลับระหว่างไฟล์ได้

OPTIONS ใช้ส าหรับเปลี่ยน Cursor เป็ นรูปมือเมื่อเมาส์ลากผ่าน หรือให้มีข้อความเพิ่มเติม

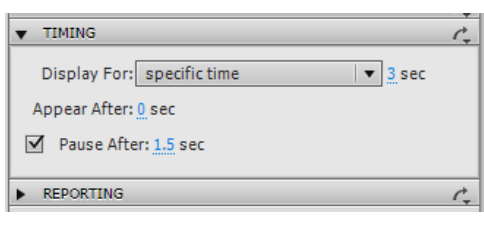

• •  $\bigcirc$  Active (141 Inactive (1...)<br>• •  $\bigcirc$  Active (141 Inactive (1...)

• TIMING สำหรับตั้งค่าเวลาทั้งหมดที่ปุ่มนี้จะ แสดงบนหน้าจอ และเวลาก่อนที่ปุ่ มจะหยุดหัวอ่านไม่ให้ ้วิ่งต่อไป ตลอดจนเวลาหลังจากเมื่อกดปุ่มนี้ไปแล้ว ถ้า สังเกตบน Timeline ของปุ่มจะเห็นมีเส้นขนานแนวตั้ง ซึ่ง

แสดงเวลา ณ ตำแหน่งที่ปุ่มนี้จะทำหน้าที่หยุดหัวอ่าน ต าแหน่งนี ้สามารถใช้เมาส์ลากเปลี่ยนแปลงได้

- REPORTING ในกรณีที่เป็นการถามตอบ จะให้นำผลการตอบไปรวมกับข้อสอบหรือไม่ ถ้านำไป รวม จะให้ค่าคะแนนของการตอบครั ้งนี ้กี่คะแนน
- AUDIO ส าหรับเพิ่มเสียงให้แก่ปุ่ ม
- POSITION & SIZE สำหรับกำหนดตำแหน่งและขนาดของปุ่ม

## **การใช้เสียงใน Project ของ Captivate 5**

เสียงใน Project ของ Captivate 5 สามารถใช้ได้ 3 ลักษณะ คือ 1)นำเข้าไฟล์เสียงจากภายนอก 2)บันทึกเสียงจากไมโครโฟน และ 3)แปลงข้อความเป็นเสียง โดยติดตั้ง Software แปลงข้อความเป็นเสียง (Text-to-speech software) เพิ่มเติมจากแผ่นซีดีของโปรแกรม Captivate สำหรับในบทเรียนนี้ จะนำเสนอ เฉพาะการใช้เสียงจากไฟล์ที่นำเข้าเท่านั้น

การใช้เสียงในโปรแกรม Captivate มี 3 ลักษณะ คือ 1)เสียง Background 2)เสียงประจำ Slide และ 3)เสียงประจำวัตถบน Slide เช่น เสียงประกอบปุ่ม ภาพ หรือ ข้อความ Feedback ในข้อสอบ เป็นต้น

## **การใช้ไฟล์เสียง**

ไฟล์เสียงที่จะนำมาใช้งานได้ คือไฟล์ .wav ของ Microsoft และไฟล์ mp3 ในกรณีที่เลือกเสียงที่ เป็น wav โปรแกรมจะแปลงให้เป็น mp3 ก่อนการนำเข้ามาใช้งานใน Project

1. เสียง Background สามารถนำเสียงประกอบเป็น Background ของ Project โดยเสียงจะเล่นตั้งแต่ต้น ึ จนจบทุก Slide หากพบว่า มี Slide แผ่นใดมีเสียงอยู่ใน Slide นั้น เสียงนี้จะเบาลง เพื่อให้ได้ยินเสียง

ประจำ Slide โดยปกติมักจะใช้เสียงเพลงบรรเลง เป็นเสียง Background ประกอบ การใช้เสียง Background มีขั้นตอน ดังนี้

- 1.1. เปิด Project ใหม่ หรือใช้ Project ที่มีอยู่แล้วก็ได้
- 1.2. ไปที่เมนู Audio > Import to > Background
- 1.3. เลือกไฟล์เสียงจากในเครื่องคอมพิวเตอร์
- 1.4. จะเปิดหน้าจอ ต่อไปนี้ ให้กำหนดค่าตามต้องการ

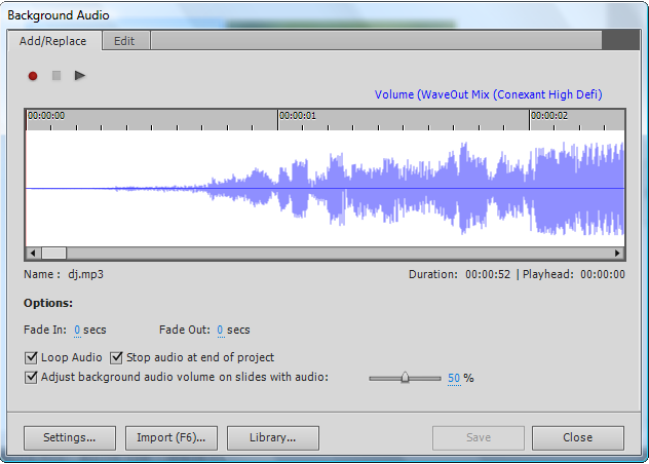

- 1.5. ถ้าต้องการปรับแต่งเสียง ให้คลิกปุ่ม Edit เพื่อปรับแต่งเสียงได้
- 1.6. คลิก Close เพื่อกลับไปยังหน้าจอปกติ
- 1.7. ทดสอบ โดยไปที่ File > Preview > Project
- 1.8. เอาเสียง Background ออก ไปที่ Audio > Remove > Background
- 2. เสียงประจำ Slide เป็นเสียงประกอบ Slide จะเล่นเฉพาะเมื่อ Slide นั้น ๆ ปรากฏเท่านั้น และจะหยุด ี เล่นเมื่อ Slide นั้นออกไปจากหน้าจอ วิธีการนำเสียงเข้า มีดังนี้
	- 2.1. เปิด Project ใหม่ สร้าง Slide เปล่า จำนวน 3 แผ่น หรือใช้ Project ที่มีอยู่แล้วก็ได้ ควรมี Slide จ านวน 3-4 แผ่น
	- 2.2. คลิกเลือกแผ่น Slide ที่ <sup>1</sup>
	- 2.3. ไปที่เมนู Audio > Import to > Slide
	- 2.4. เลือกไฟล์เสียง mp3 จากในเครื่องคอมพิวเตอร์
	- 2.5. การนำเข้าในแผ่น Slide มีลักษณะ ดังนี้
- ้ถ้า Project นั้น มี Slide แผ่นเดียว หรือ Slide ที่จะนำเสียงเข้านั้น เป็น Slide แผ่นสุดท้าย โปรแกรมจะนำเสียงเข้าทันที และถ้าความยาวของ Slide น้อยกว่า ความยาวของเสียง โปรแกรมจะขยายความยาวของ Slide ให้เท่ากับเสียง
- ้ถ้า Project นั้นมีแผ่น Slide หลายแผ่น และ Slide ที่นำเสียงเข้า ไม่ใช่แผ่นสุดท้าย และ Slide ้นั้น มีความยาว**มากกว่า**ไฟล์เสียง โปรแกรมจะนำเสียงเข้าที่ Slide นั้นตามปกติ โดยจะ ปรากฏหน้าจอให้ปรับแต่งเสียงได้ ก่อนนำเข้า ดังนี้

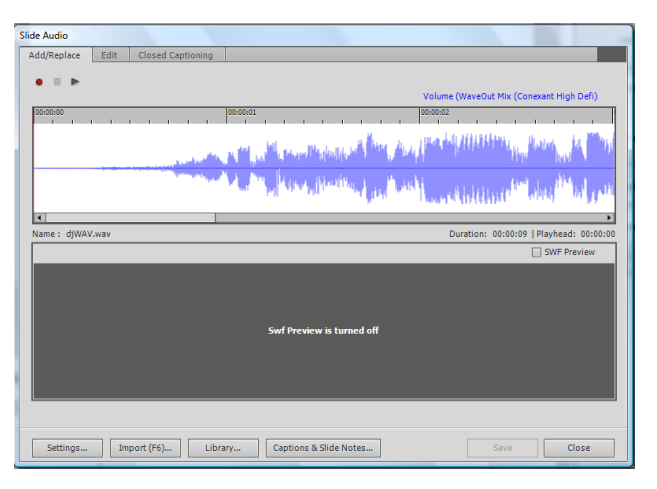

หน้าจอนี้ สามารถปรับแต่งเสียงได้ เมื่อคลิก Close โปรแกรมจะนำเสียงเข้า Slide ทันที

้ถ้า Project นั้นมีแผ่น Slide หลายแผ่น และ Slide ที่นำเสียงเข้า ไม่ใช่แผ่นสุดท้าย แต่ Slide ้นั้น มีความยาว**น้อยกว่า**ไฟล์เสียง โปรแกรมจะให้เลือกลักษณะที่นำเสียงเข้า 3 ลักษณะ ดังนี้

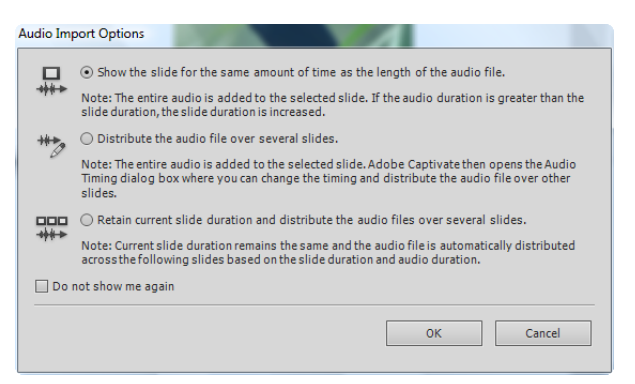

1) นำเสียงเข้าที่ Slide นั้น และจะขยายความยาวของ Slide นั้นให้เท่ากับความยาวของเสียง 2) เฉลี่ยเสียงออกตามจำนวน Slide ที่เหลือ โดยจะนำเสียงทั้งหมดเข้าใน Slide ที่เลือกก่อน จากนั้น จะเปิดหน้าจอให้ปรับว่าจะนำเสียงไปไว้ Slide แผ่นใด อย่างไร ดังภาพ

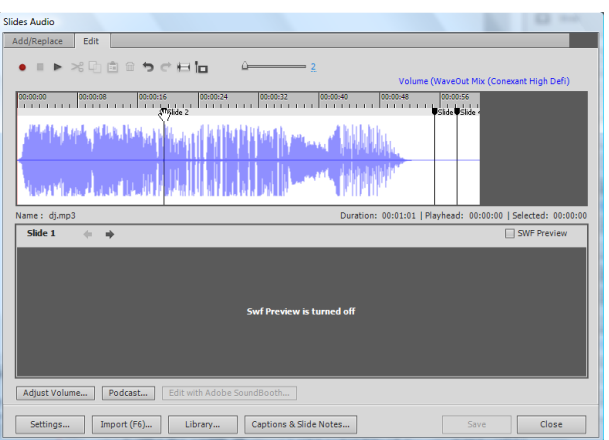

การเฉลี่ย ท าโดยลากเส้นแบ่งขอบเขตของ Slide แต่ละแผ่น เข้าไปในบริเวณเสียง ดังภาพ 3) รักษาความยาวของ Slide ที่เลือกไว้เหมือนเดิม แต่เฉลี่ยเสียงออกไปตาม Slide ที่เหลือ *ข้อควรระวั<u>ง</u> เมื่อน*ำเสียงที่มีความยาวมากกว่า ความยาวของ Slide เข้า Slide แล้ว ให้ตรวจสอบ ้ตำแหน่งของวัตถุต่าง ๆ ที่มีอยู่ก่อนนำเสียงเข้า และเลื่อนปรับตำแหน่งของวัตถุต่าง ๆ ให้เหมาะสม 2.6. ถ้าต้องการเอาเสียงประจ า Slide ออก ให้ไปที่ Audio > Remove > Slide

3. เสียงประจำวัตถุบน Slide

เสียงสามารถนำเข้ากับวัตถุ เช่น ภาพ ข้อความ ได้ โดยเฉพาะ ข้อความที่ใช้เป็น Feedback ่ สำหรับข้อสอบ ก็สามารถนำเสียงเข้าได้ เช่นกัน วิธีการนำเข้าเสียงประจำวัตถุ มีดังนี้

- 3.1. เปิด Project ใหม่
- ่ 3.2. นำเข้าภาพ โดยไปที่ Insert > Image … และเลือกภาพที่ต้องการ
- 3.3. คลิกที่ภาพ
- 3.4. ที่แถบ PROPERTIES คลิกเปิ ดแถบ AUDIO และคลิก Add Audio…

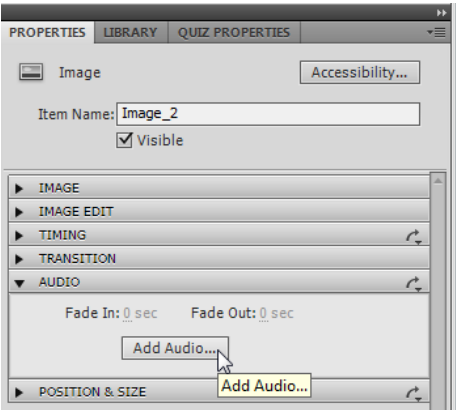

3.5. โปรแกรมจะเปิ ดหน้าจอให้เลือกและปรับแต่งไฟล์เสียง

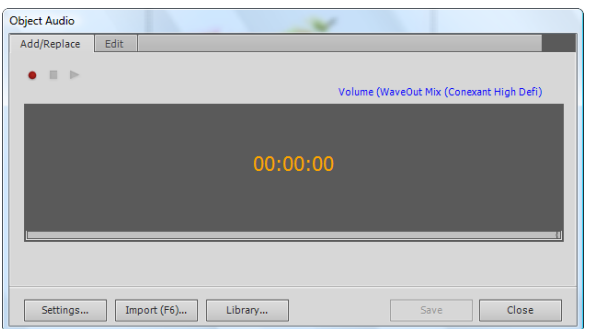

- 3.6. คลิกปุ่ม Import เพื่อเลือกไฟล์เสียง
- 3.7. โปรแกรม Captivate มีเสียงประกอบเตรียมไว้ให้เลือก อยู่ในห้องโปรแกรมของ Captivate/Gallery/Sound/
- 3.8. ถ้าต้องการปรับแต่ง ให้คลิกแถบ Edit
- 3.9. จากนั้นให้กดปุ่ม Save และ Close ตามลำดับ โปรแกรมจะกลับมาที่หน้าจ<sub>ั</sub>กเดิม
- 3.10. ทดสอบโดยไปที่ File > Preview > Project

# **การใช้คลิปวิดีโอ ใน Project ของ Captivate 5**

โปรแกรม Captivate สามารถนำเข้าไฟล์วิดีโอ AVI, MOV, FLV และ MPEG โดยสามารถ Sync ภาพ และเสียงได้จากใน Slide ต่าง ๆ โดยปกติ สามารถใช้ไฟล์วิดีโอใน Slide ทั่ว ๆ ไปได้ แต่มี Slide บางอย่างที่ไม่สามารถใช้วิดีโอได้ เช่น Slide แม่แบบของข้อสอบ Random Slides หรือ Slide ที่ถูก Lock ไว้ เป็นต้น

การนำเข้าวิดีโอ สามารถนำเข้า 2 ทาง ได้แก่ 1)นำเข้าทางเมนู Video > Insert Slide Video...หรือ ี เมนู Insert > Slide Video... และ 2) นำเข้าทางเมนู Insert > FLV or F4V File... ซึ่งมีข้อแตกต่างกันคือ

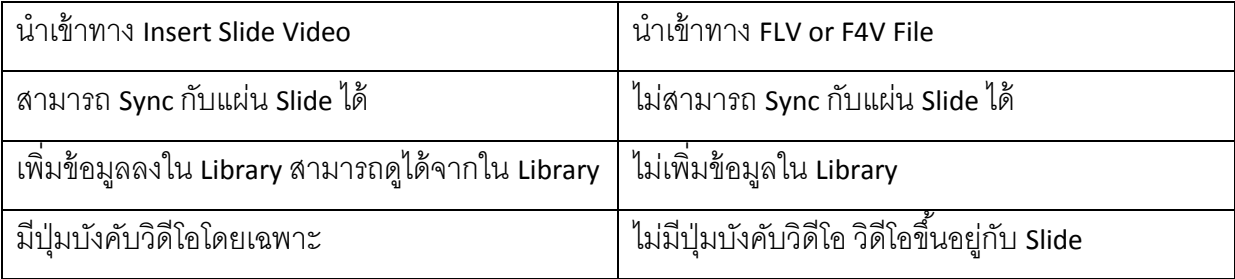

### 1. การนำเข้าวิดีโอ ทาง Insert Slide Video

การน าเข้าวิดีโอ สามารถให้เล่นภายใน Slide แผ่นเดียว หรือ เฉลี่ยไปหลายแผ่น ก็ได้ และสามารถ นำเข้าได้ทั้งผ่านทางเมนู Insert > Slide Video... หรือผ่านทางเมนู Video ก็ได้

- 1.1. คลิกที่ Slide ที่ต้องการนำเข้าวิดีโอ และไปที่ Insert > Slide Video…
- 1.2. เลือก วิดีโอ ที่ต้องการ
- 1.3. ถ้า Slide นั้นมีแผ่นเดียว หรือเป็นแผ่นสุดท้าย โปรแกรมจะนำวิดีโอเข้า และขยายความยาวของ Slide ออกไป
- 1.4. ถ้า Slide นั้นไม่ใช่ Slide สุดท้าย และความยาวน้อยกว่าความยาวของวิดีโอ จะมีหน้าจอให้เลือก ลักษณะการนำเข้า

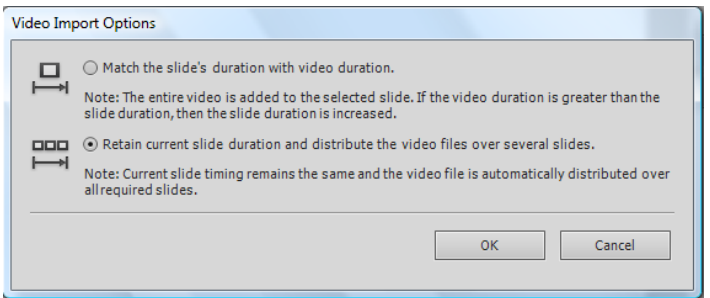

- น าวิดีโอทั ้งหมดวางไว้ใน Slide ที่เลือกเพียง Slide เดียว
- รักษาความยาวของ Slide ที่เลือกไว้ และเฉลี่ยวิดีโอที่เหลือไปยัง Slide อื่น ๆ

*ข้อควรระวั<u>ง</u> เมื่อน*ำวิดีโอที่มีความยาวมากกว่า ความยาวของ Slide เข้า Slide แล้ว ให้ตรวจสอบ ้ตำแหน่งของวัตถุต่าง ๆ ที่มีอยู่ก่อนนำวิดีโอเข้า และเลื่อนปรับตำแหน่งต่าง ๆ ให้เหมาะสม

- 1.5. ถ้าต้องการลบวิดีโอออกจาก Slide ให้ไปที่ เมนู Video > Video Management … คลิกเลือกวิดีโอที่ ต้องการลบ แล้วคลิกที่ถังขยะ
- 1.6. ถ้าต้องการปรับความยาวของวิดีโอในแต่ละ Slide ให้ไปที่ .เมนู Video > Video Management … คลิกเลือกวิดีโอที่ต้องการ และคลิกรูปดินสอ
- 1.7. จะเกิดหน้าจอให้แก้ไข โดยลากปรับเส้นขอบเขตของ Slide ตามต้องการ

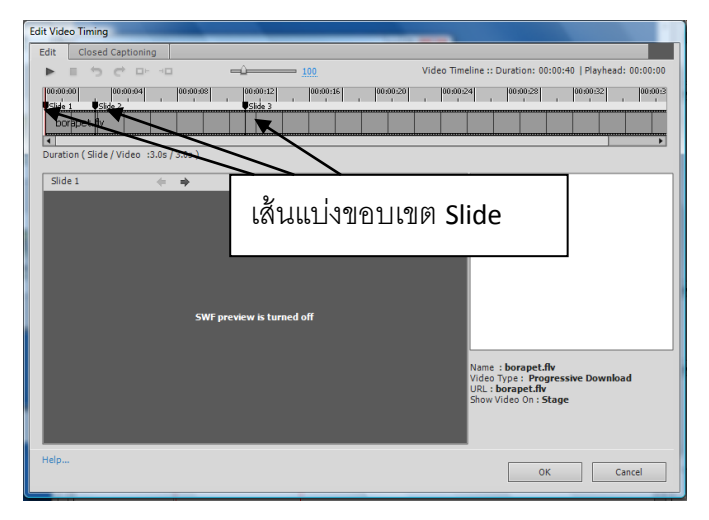

- 2. การนำเข้าวิดีโอ ทาง Insert > FLV or F4V File
	- 2.1. สร้าง Slide ใหม่
	- 2.2. ไปที่เมนู Insert > FLV or F4V File
	- 2.3. จะเปิ ดหน้าจอให้ import วิดีโอ ให้คลิก Browse เลือกไฟล์วิดีโอจากในคอมพิวเตอร์ หรือ เลือก จากบนอินเทอร์เน็ต โดยระบุในช่อง URL

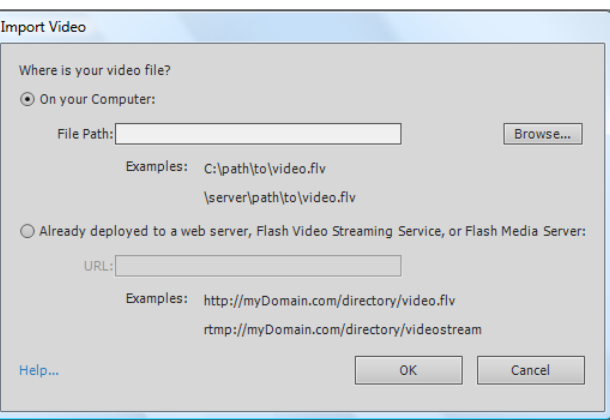

- 2.4. คลิกปุ่ม OK
- 2.5. จะกลับมาที่หน้าจอเดิม ถ้าวิดีโอมีขนาดใหญ่เกินกว่า Slide ให้ลากเพื่อปรับขนาดให้เหมาะสม
- 2.6. ทดสอบ ไปที่ File > Preview > Project
- 2.7. ถ้าต้องการลบ ให้คลิกที่วิดีโอบนแผ่น Slide และคลิกปุ่ม Delete บนแป้นพิมพ์

## **การสร้างข้อสอบ**

โปรแกรม Captivate 5 สามารถสร้างข้อสอบได้หลายชนิด เช่น แบบเลือกตอบ แบบจับคู่ แบบ เรียงลำดับ แบบเติมคำสั้น ๆ และสามารถจัดทำข้อสอบแบบสุ่มตามจุดประสงค์ได้ ข้อสอบทุกชนิดมี ู แม่แบบเตรียมไว้ให้พร้อมใช้งาน นอกจากนี้ยังมีการเก็บคะแนน การส่งคะแนนออกไปยังระบบ LMS ที่มี มาตรฐาน Scorm 1.2 หรือ 2004 เช่น Moodle หรือ Blackboard เป็นต้น อีกทั้งยังสามารถส่งคะแนนไปที่ ต่าง ๆ เช่น เว็บไซต์ Acrobat.com, Adobe Acrobat Connect Pro, ส่งคะแนนทางอีเมล หรือ ให้เก็บคะแนน ลงเครื่องคอมพิวเตอร์ ได้

เนื่องจากโปรแกรม Captivate ออกแบบสำหรับใช้บนอินเทอร์เน็ต โดยเฉพาะกับระบบ LMS ดังนั้นจึงมีข้อจำกัดที่ควรทราบคือ

- ไฟล์ <sup>1</sup> ไฟล์จะส่งคะแนนออกเพียงชุดเดียวเท่านั ้น หากต้องการเก็บคะแนนก่อนเรียน (Pretest) และคะแนนหลังเรียน (Posttest) ต้องแยกไฟล์ เป็น 2 ไฟล์
- การเก็บข้อมูลลงบนเครื่องคอมพิวเตอร์ไม่สามารถท าได้ตามปกติ ต้องท าให้เครื่อง คอมพิวเตอร์เป็น Server เสียก่อน จากนั้น จึงใช้โปรแกรมรับคะแนนที่ส่งออกจาก Captivate และเก็บลงฐานข้อมูล

้ สำหรับในบทเรียนนี้ จะนำเสนอการสร้างข้อสอบแบบเลือกตอบ และแบบจับคู่ เท่านั้น ส่วนการ รายงานผลคะแนนจะให้จัดเก็บคะแนนลงเครื่องคอมพิวเตอร์

- 1. การสร้างข้อสอบแบบเลือกตอบ มีขั้นตอน ดังนี้
	- 1.1. เปิ ด Project ใหม่ ไปที่ File > New Project > Blank Project
	- 1.2. เนื่องจากแม่แบบที่โปรแกรมเตรียมไว้ให้เป็นภาษาอังกฤษ เช่น ข้อความที่เป็น Feedback ต่าง ๆ ้ ดังนั้นจึงต้องปรับแก้เป็นภาษาไทยเสียก่อน (ถ้าทำข้อสอบแล้วมาปรับแก้ภายหลัง โปรแกรมจะไม่ Update ให้ ข้อความต่าง ๆ จะเป็นภาษาอังกฤษทั้งหมด)
	- 1.3. ปรับแก้ข้อความเป็นภาษาไทย
		- ไปที่ เมนู Quiz > Quiz Preferences…
		- เมื่อเปิ ดหน้าจอ Preferences .ให้ดูที่ Category > Quiz เลือก Default Labels และปรับแก้ให้ เป็ นภาษาไทย เช่น

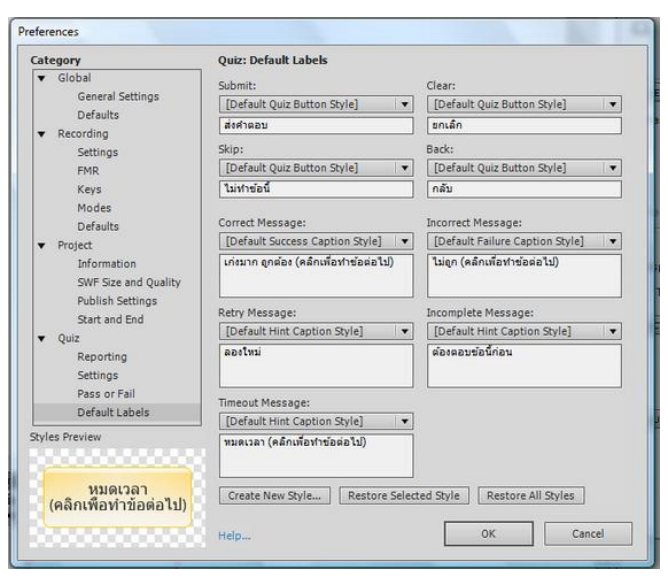

ในขณะแก้ไขให้สังเกตการแสดงผลในช่อง Style Preview ด้วย

- เสร็จแล้วคลิกปุ่ม OK
- 1.4. ถ้าต้องการเก็บคะแนน ให้ตั้งค่าการรายงาน โดยคลิกที่ Reporting ในส่วนของ Quiz และคลิกใน ึกล่องหน้าข้อความ Enable reporting for the project เพื่อกำหนดให้มีการรายงานผล

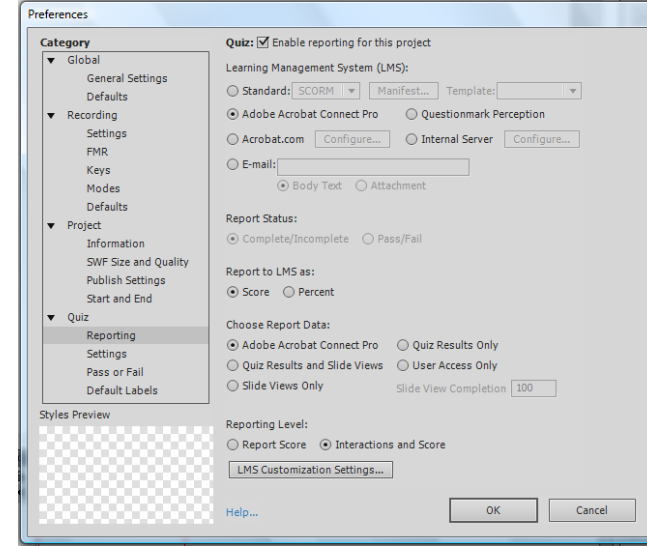

จากหน้าจอนี ้ จะพบว่าสามารถรายงานผลได้หลายทาง ถ้าใช้กับระบบ LMS ให้เลือก

Standard และกำหนดค่าต่าง ๆ ตามต้องการ แต่ในบทเรียนนี้ จะเป็นการเก็บคะแนนลงบนเครื่อง ์ คอมพิวเตอร์ ให้คลิกเลือกการส่งไปที่ Internal Server และคลิก Configure… เพื่อกำหนดค่าที่จำเป็น

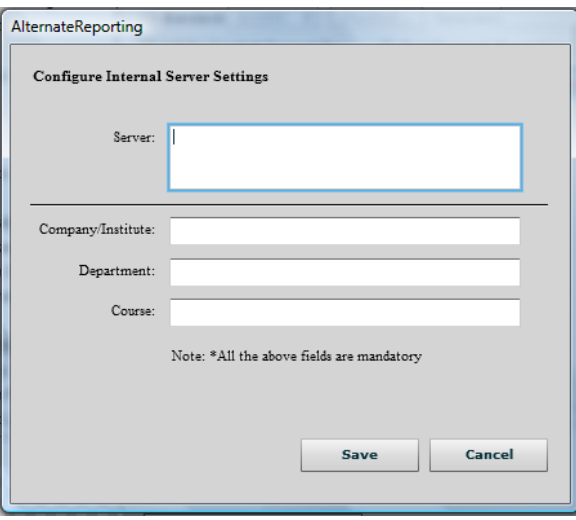

ท่านต้องเติมข้อความทุกช่องในหน้าจอนี ้ ข้อมูลนี ้ Captivate จะส่งต่อไปยัง Server เพื่อเก็บลงใน ูฐานข้อมูล พร้อมกับข้อมูลอื่น ๆ ที่ Captivate เก็บรวบรวมไว้ขณะทำข้อสอบ เช่น เวลาทำข้อสอบ คะแนน การสอบ จำนวนครั้งที่ทำ เป็นต้น เมื่อเติมข้อความเสร็จแล้วให้คลิกปุ่ม Save

> Server: ตำแหน่งของไฟล์บน Server ที่จะรับข้อมูลผลการสอบไปเก็บ ถ้าไฟล์อยู่บน อินเทอร์เน็ต ให้ระบุ URL เช่น http://www.crnfe.ac.th/cp5/...แต่ถ้าเป็ นการ

เก็บผลการสอบลงบนเครื่องคอมพิวเตอร์ของผู้ใช้ โดยปกติจะเป็น http://localhost/... (ดูรายละเอียดเรื่อง การติดตั้ง Server ด้วย Xampp และ เรื่องการสร้างห้องเสมือน (Virtual directory) เพื่อเก็บผลการสอบบน Server) Company/Institute:ชื่อโรงเรียน หรือหน่วยงาน Department:ชื่อแผนก หมวดวิชา หรือส่วนที่เกี่ยวข้อง Course:ชื่อรายวิชาของข้อสอบชุดนี ้

1.5. เปิ ดแม่แบบข้อสอบ โดยไปที่ Quiz > Question Slide…

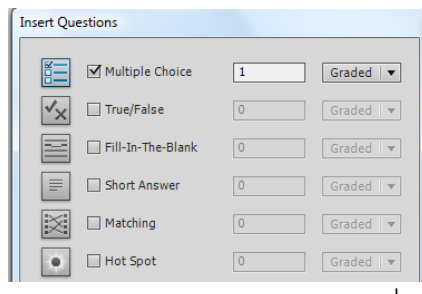

- 1.6. เลือก Multiple Choice จำนวน 1 ข้อ และเลือก Graded ในกรณีที่จะมีการเก็บคะแนน
- 1.7. แม้ว่าโปรแกรม Captivate 5 เตรียมแม่แบบให้สามารถเลือกสร้างข้อสอบแต่ละชนิดได้ครั้งละ หลายข้อ แต่แม่แบบสำหรับ Multiple Choice กำหนดตัวเลือกที่เป็นค่าเริ่มต้น (Default) ไว้เพียง 2 ้ ตัวเลือก ทำให้ต้องเสียเวลาปรับค่าใน Properties ทุกข้อ ดังนั้น ถ้ากำหนดไว้เพียงข้อเดียวก่อน ู และไปปรับแต่งลักษณะในแถบ Properties แล้วจึง Duplicate ทั้ง Slide จะทำงานได้เร็วกว่า
- 1.8. คลิกปุ่ม Ok จะเห็นว่า โปรแกรมสร้าง Slide เพิ่มให้ 2 แผ่น แผ่นแรกเป็นตัวข้อสอบ แผ่นที่ 2 เป็น การรายงานผล ดังภาพ

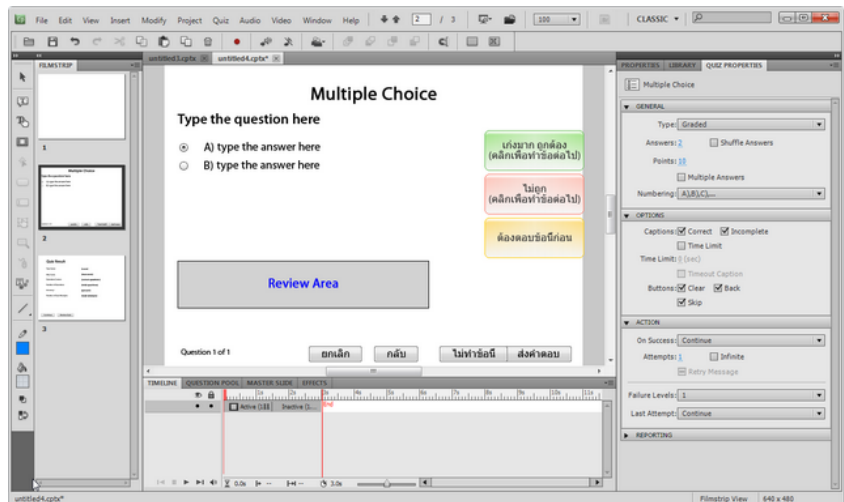

1.9. ที่แถบ QUIZ PROPERITES ให้กำหนดจำนวนตัวเลือก (Answers) และ คะแนนสำหรับข้อนี้ (Points) ตามต้องการ ในตัวอย่าง กำหนดให้เป็น 4 ตัวเลือก และถ้าทำถูก ได้ 1 คะแนน

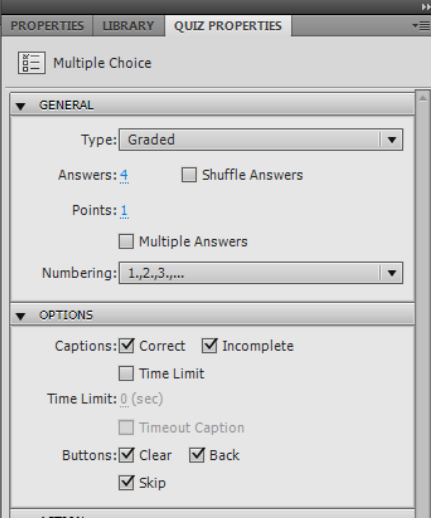

- 1.10. สำหรับการลำดับหัวข้อของตัวเลือก โปรแกรม Captivate 5 กำหนดมาให้แล้ว เป็นระบบ A.B.C หรือ ระบบตัวเลข เท่านั้น ไม่สามารถปรับเป็น ก. ข. ค. ได้ ต้องเลือกใช้ตามที่โปรแกรม ้กำหนด (คาดว่า รุ่นต่อ ๆ ไป อาจจะสามารถปรับส่วนนี้ให้เป็นภาษาไทยได้)
- 1.11. พิมพ์ข้อความ หรือนำภาพเข้า ตามต้องการ
- 1.12. ทดสอบ โดยไปที่ File > Preview > Project
- 2. การสร้างข้อสอบแบบ จับคู่ มีวิธีดังนี ้
	- 2.1. เปิด Project ใหม่ หรือสามารถทำต่อจากข้อสอบแบบ Multiple Choice ที่ทำไว้แล้วก็ได้
	- 2.2. ถ้าทำต่อจากข้อสอบที่แล้ว ไม่ต้องปรับแก้ข้อความ ใน Quiz preferences ถ้าเริ่ม Project ใหม่ ์ต้องปรับแก้ข้อความใน Quiz preferences ให้เป็นภาษาไทยก่อน ทุกครั้ง
	- 2.3. ไปที่ Quiz > Question Slides เลือก Matching กำหนดจำนวนข้อของข้อสอบที่ต้องการแล้วคลิก **OK**

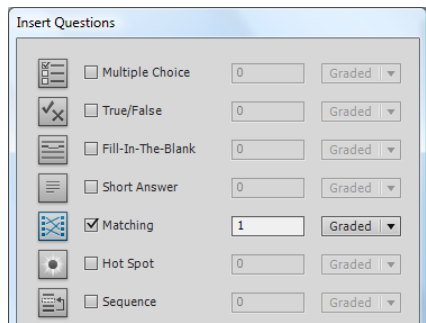

2.4. จะเปิดหน้าจอแม่แบบข้อสอบแบบเลือกตอบ

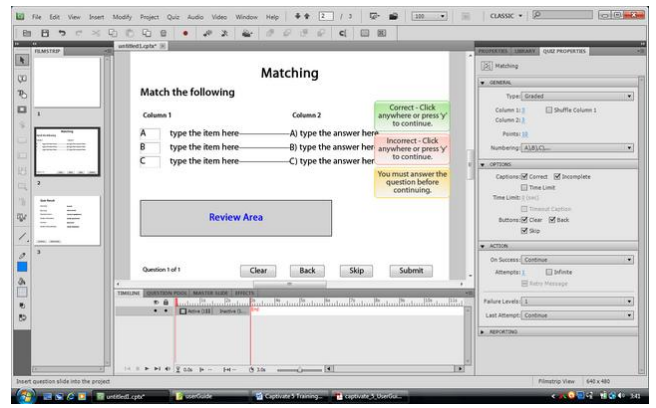

2.5. ก่อนพิมพ์ให้ปรับค่าใน QUIZ PROPERTIES ตามต้องการ

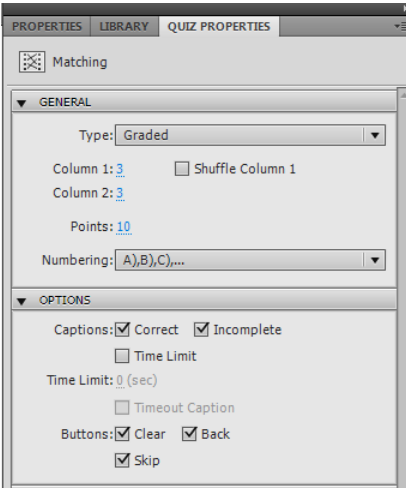

แถบ GENERAL

Type: ประเภทเก็บคะแนน (Graded) หรือ เป็ นแบบสอบถาม (Survey) ไม่เก็บ

คะแนน

Column 1:จ านวนข้อในคอลัมน์ที่ 1 ด้านซ้ายมือ

Column 2 :จ านวนข้อในคอลัมน์ที่ 2 ด้านขวามือ

Shuffle Column 1: กำหนดให้มีการสลับข้อในคอลัมน์ที่ 1 หรือไม่ ถ้ากำหนดให้ มีการสลับข้อ จะสลับข้อใหม่ทุกครั้งที่เปิดเพื่อทำข้อสอบ

Points: ค่าคะแนนของข้อสอบชุดนี ้ ผู้เรียนต้องท าทุกข้อถูกหมดจึงจะได้คะแนน -<br>Numbering: ตัวเลขหัวข้อ ให้เลือกจากที่กำหนดให้ เป็นระบบตัวเลข

#### แถบ OPTIONS

Captions: ข้อความ Feedback ที่ต้องการให้แสดงในหน้านี ้ถ้าไม่แก้ไขใน Quiz Preferences ก่อน ข้อความจะเป็นค่า Default ซึ่งเป็นภาษาอังกฤษ

Tim Limit: จำนวนเวลาที่กำหนดให้ทำในข้อนี้

Buttons: ปุ่ มที่ต้องการให้แสดงบนหน้านี ้ ถ้าไม่แก้ไขใน Quiz Preferences ก่อน ์ข้อความบนปุ่มจะเป็นค่า Default ซึ่งเป็นภาษาอังกฤษ

2.6. พิมพ์ข้อสอบ ถ้าต้องการใช้ภาพ สามารถนำภาพเข้าได้ตามปกติ (เมนู Insert > Image...)

2.7. เมื่อเสร็จแล้ว ให้ทดสอบ ไปที่ File > Preview > Project

3. การสร้างข้อสอบแบบสุ่ม

้ข้อสอบแบบสุ่ม เป็นข้อสอบที่มีการสุ่มข้อสอบแต่ละข้อจากข้อสอบจำนวนหนึ่ง เช่นข้อสอบข้อที่ 1 สุ่มมาจากข้อสอบ จำนวน 5 ข้อ ซึ่งเป็นข้อสอบที่มีความยากง่ายเท่ากัน หรืออยู่ในจุดประสงค์เดียวกัน เป็นต้น

วิธีการสร้างข้อสอบแบบสุ่ม จึงต้องมีการสร้างกลุ่มของข้อสอบเสียก่อน เพื่อให้สุ่มในแต่ละกลุ่ม ้มาเพียงใช้งานแต่ละครั้งเพียงข้อเดียว การจัดกลุ่ม อาจจะจัดตามวัตถุประสงค์ของรายวิชา ก็ได้ เพื่อให้ แน่ใจว่า ข้อสอบครอบคลุมทุกจุดประสงค์

โปรแกรม Captivate เรียกแต่ละกลุ่มว่า เป็น Pool ซึ่งหมายถึงการนำเอาข้อสอบมารวมกันไว้ในที่ เดียวกัน ก่อนที่จะสุ่มมาใช้งาน

ขั้นตอนการสร้าง มี 2 ขั้นตอน คือ การสร้าง Pool ของข้อสอบ และการสุ่มจาก Pool ข้อสอบมาใช้ งาน

3.1. การสร้าง Pool ขัดสอบ

- ไปที่ QUIZ > Question Pool Manager…
- จะเปิ ดหน้าจอ Pool Manager ให้คลิกเครื่องหมายบวกเพื่อสร้างข้อสอบใน Pool1

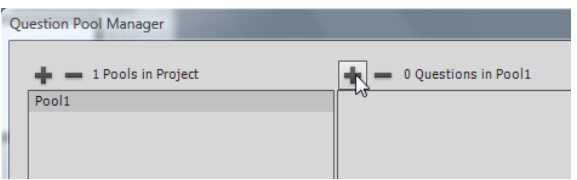

• จะเกิดหน้าจคให้สร้างข้อสอบ ให้สร้างข้อสอบเท่ากับจำนวนที่ต้องการ

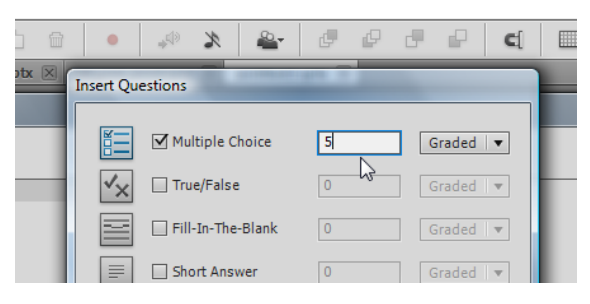

ถ้ามี Slide ข้อสอบอยู่แล้ว สามารถคลิกขวาที่ Slide และย้ายมาที่ Pool ได้

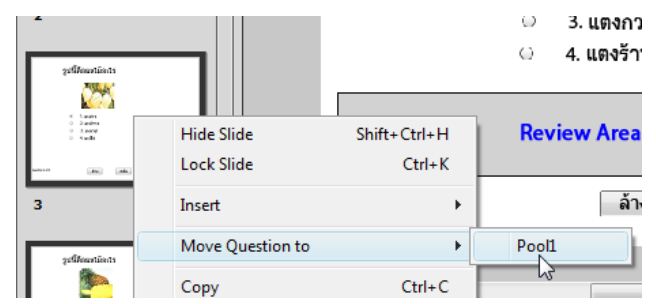

• ถ้าเคยสร้าง Pool ไว้แล้วในไฟล์อื่น สามารถนำเข้ามาใช้งานได้ โดยคลิกที่ เมนู QUIZ > Import Question Pools…

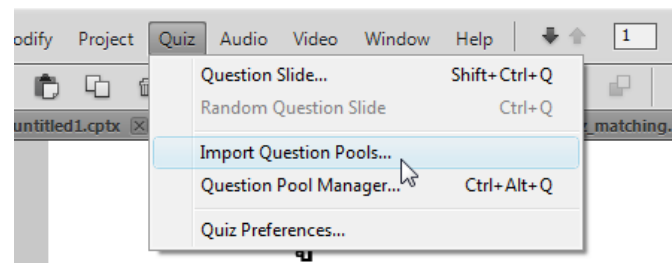

จากนั้นให้คลิก Browse ไปยังไฟล์ที่มี Question Pool ที่เคยสร้างไว้ และเลือกนำเข้า Pool ที่

ต้องการ

ถ้าต้องการเปลี่ยนชื่อ Pool1 ให้คลิกขวา และเปลี่ยนชื่อใหม่

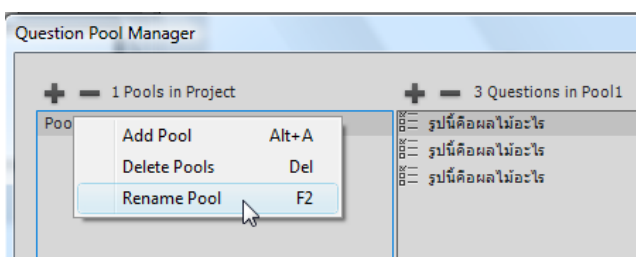

- ถ้าต้องการลบ Pool หรือ ข้อสอบ ให้คลิกเลือกก่อน และคลิกเครื่องหมายลบ
- 3.2. การสุ่มข้อสอบ จาก Pool
	- ไปที่เมนู QUIZ > Random Slide
	- เลือก Pool ที่ต้องการจากในแถบ QUIZ PROPERTIES > GENERAL

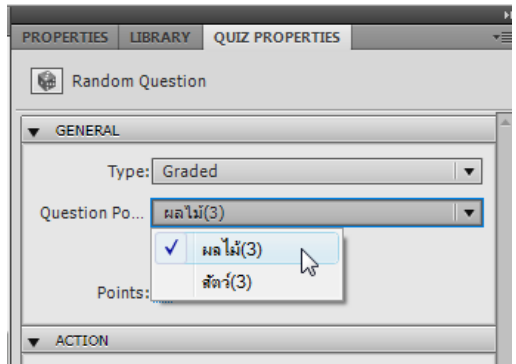

- จะได้ข้อสอบ 1 ข้อจาก Pool ที่เลือก ให้ทำเช่นนี้กับ Pool อื่น ๆ จนได้ข้อสอบตามจำนวนที่ ์ ต้องการ ข้อสอบ Pool เดียวกัน ห้ามนำมาใช้ซ้ำกัน เพราะมีโอกาสที่ข้อสอบจะซ้ำกันได้
- 4. การรายงานผลคะแนน

4.1.การเก็บคะแนนที่ Acrobat.com

เมื่อผู้เรียน/ผู้ใช้ทำข้อสอบเสร็จแล้ว สามารถเก็บคะแนนไว้ที่ http://www.acrobat.com ได้ โดยไม่ เสียค่าใช้จ่าย แต่จะต้องกำหนดให้เก็บข้อมูลการสอบไว้ที่ Acrobat.com เสียก่อน เมื่อผู้ใช้ทำข้อสอบแล้ว จะมีปุ่ มให้เลือกเก็บคะแนนไว้บน Acrobat.com โดยผู้เรียนต้องมี Adobe ID ด้วย จึงจะสามารถเก็บคะแนน ได้ Adobe ID จะมีลิงค์อยู่แล้วในหน้าจอการส่งคะแนน ผู้เรียนสามารถขอ Adobe ID ได้ฟรีเช่นกัน

การก าหนดให้เก็บคะแนนบน Acrobat.com มีวิธีการดังนี ้

- 1. ไปที่ http://www.acrobat.com และลงทะเบียน สร้าง Adobe ID
- 2. ที่ Captivate ไปที่ Edit > Preferences…
- 3. เลือก Quiz เลือก Quiz: Enable reporting for this project

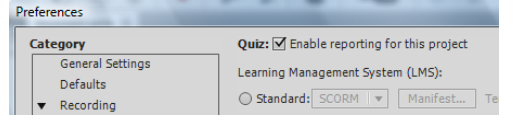

4. เลือก Acrobat.com

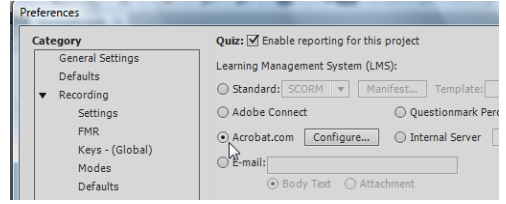

5. ระบุ Report Status เป็นแบบ Pass/Fail

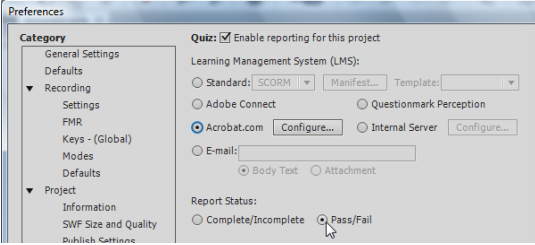

6. ที่ Acrobat.com คลิก Configure…

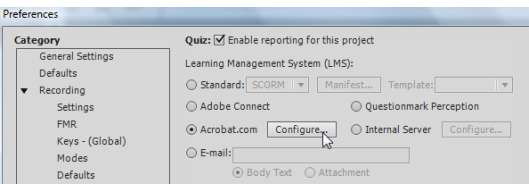

7. กรอกข้อมูลโดยใช้ Adobe Id และ Password ของเจ้าของวิชา ถ้ายังไม่มี สามารถคลิก ลิงค์ไปยังหน้าเว็บของ Acrobat.com เพื่อขอ id ได้

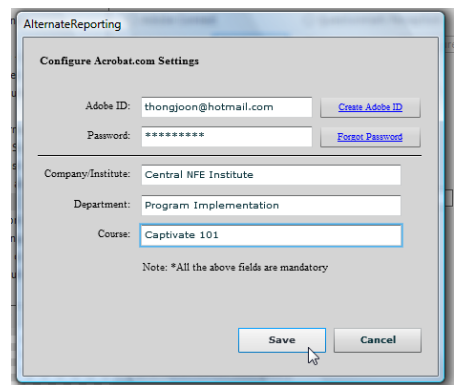

- 8. Company/Institution ให้เขียนเป็ นภาษาอังกฤษ ระบุชื่อ สถานศึกษา/โรงเรียน
- 9. Department ให้ระบุชื่อ แผนก/หมวดวิชา ให้ระบุเป็นภาษาอังกฤษ
- 10. Course ให้ระบุ ชื่อ Course เป็นภาษาอังกฤษ ในกรณีที่ใน Course นี้ มีหลายบทเรียน (lesson) ให้ระบุชื่อ Course เป็นชื่อเดียวกัน Acrobat.com จะนำชื่อไฟล์ เป็นชื่อ บทเรียน (lesson)แต่ละบทเรียน ในแต่ละบทเรียน (lesson)จะมีข้อสอบเพียงชุดเดียว เท่านั้น ทั้งนี้ ในการแสดงผลการสอบ Acrobat.com จะนำชื่อบทเรียนไปแสดงให้เลือก ภายใต้ชื่อ Course ที่ระบุ
- 11. เมื่อสร้างข้อสอบเสร็จแล้ว ให้ Publish ตามปกติ
- 12. เมื่อผู้เรียน/ผู้ใช้ ทำข้อสอบเสร็จแล้ว โปรแกรมจะมีปุ่มให้ส่งผลการสอบ

**Continue** Review Quiz Post Result

13. ผู้ใช้/ผู้เรียน ต้องกรอกข้อมูล ถ้าไม่มี AdobeID ต้องลงทะเบียนก่อน โดยคลิกสมัคร ตามลิงค์ ฟรี ไม่เสียค่าใช้จ่าย และน า Id และ Password มาใส่ไว้ที่นี่

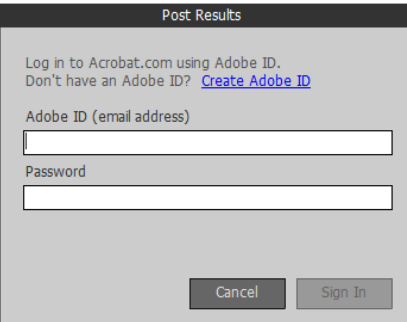

14. หน้าจอนี้จะทำงานในขณะที่อยู่ในระหว่างการแก้ไข สามารถทดสอบได้ แต่ถ้า Publish แล้ว ต้องนำขึ้น Server บนอินเทอร์เน็ต หรือนำไฟล์ทั้งหมดไปไว้ใน ห้อง เสมือน (http://localhost /… ) ในเครื่อง จึงจะสามารถส่งข้อมูลของผู้เรียนได้ไปยัง Acrobat.com ได้

15. การดูคะแนนผลการสอบ ให้ใช้โปรแกรม Adobe Captivate Quiz Results Analyzer ซึ่งติดตั้งมาให้พร้อมกับโปรแกรม Adobe Captivate และ Sign in โดยใช้ชื่อและรหัส ตามที่เคยใช้ในข้อ <sup>7</sup>

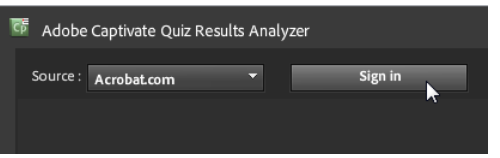

16. เมื่อเข้าสู่หน้าจอ แล้ว ให้เลือก Course ที่ต้องการ

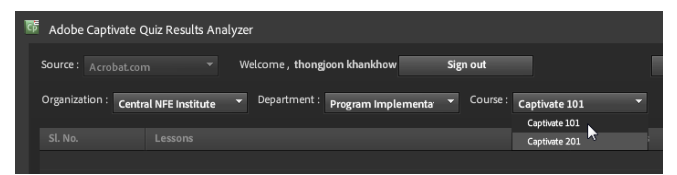

17. จากนั้นให้กด Generate Report

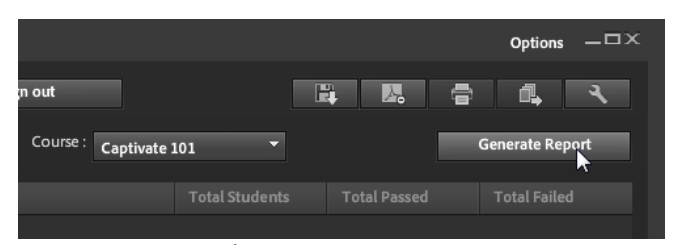

18. ในกรณีที่ Course นี้มีหลายบทเรียน (lessons) Acrobat.com จะนำชื่อไฟล์มาแสดง เป็ นชื่อแบบฝึกหัดมาแสดงให้เลือก ถ้ามีบทเรียนเดียว จะเห็นเพียงบทเรียนเดียว

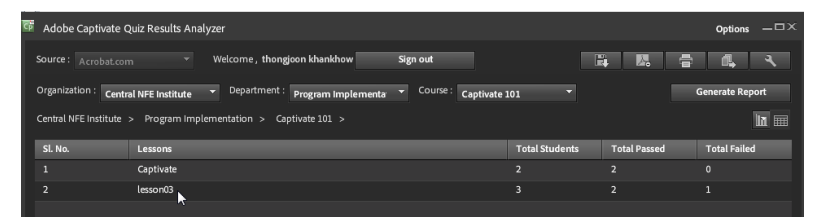

19. เลือกบทเรียน (lesson) ที่ต้องการ โดยการดับเบิ ้ลคลิกที่ชื่อบทเรียน

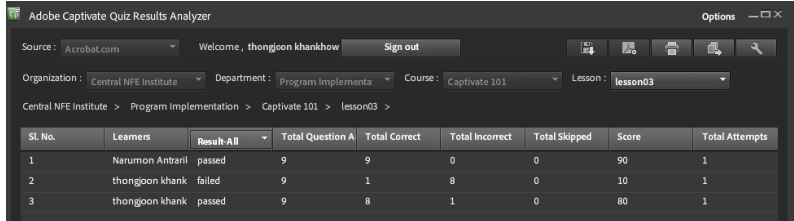

20. ถ้าต้องการดูรายละเอียดของผู้สอบแต่ละคน ให้ดับเบิ้ลคลิกที่ชื่อของผู้เรียนผู้นั้น

| क<br>Adobe Captivate Quiz Results Analyzer                                                                                              |                     |                          |                                 |                          |                       |               |                  | $-II \times$<br><b>Options</b> |
|----------------------------------------------------------------------------------------------------|---------------------|--------------------------|---------------------------------|--------------------------|-----------------------|---------------|------------------|--------------------------------|
| Welcome, thongjoon khankhow<br>Sign out<br>Source: Acrobat.com                                                                          |                     |                          |                                 |                          |                       |               | $\lambda_c$      |                                |
| Organization: Central NFE Institute                                                                                                    |                     | $\overline{\phantom{a}}$ | Department : Program implementa | $\overline{\phantom{0}}$ | Course: Captivate 101 | -             | Lesson: lesson03 |                                |
| Central NFE Institute > Program Implementation > Captivate 101 > lesson03 ><br>Narumon Antrarikanoon<br>Learner:<br>Narumon Antrarikanc |                     |                          |                                 |                          |                       |               |                  |                                |
| Sl. No.                                                                                                    | <b>Objective ID</b> | <b>Interaction ID</b>    | <b>Interaction type</b>         | <b>Correct Answer</b>    | <b>Student Answer</b> | <b>Result</b> | Weight           | <b>Attempt</b>                 |
|                                                                                                    | Ouiz10111           | 953                      | choice                          | $\overline{A}$           | A                     | Correct       | 10               |                                |
| $\overline{2}$                                                                                                    | Quiz10111           | 2202                     | choice                          | $\overline{A}$           | A                     | Correct       | 10               | п                              |
| 3                                                                                                    | Quiz10111           | 2328                     | choice                          | A                        | A                     | Correct       | 10               |                                |
| Б                                                                                                    | Quiz10111           | 2454                     | choice                          | $\overline{A}$           | A                     | Correct       | 10               |                                |
| 5                                                                                                    | Quiz10111           | 2580                     | choice                          | $\overline{A}$           | A                     | Correct       | 10               |                                |
| 6                                                                                                    | Quiz10111           | 2706                     | choice                          | A                        | A                     | Correct       | 10               |                                |
| R                                                                                                    | Quiz10111           | 2832                     | choice                          | A                        | A                     | Correct       | 10               |                                |
| 8                                                                                                    | Quiz10111           | 2958                     | choice                          | $\overline{A}$           | A                     | Correct       | 10               |                                |
| 9                                                                                                    | <b>Quiz10111</b>    | 3084                     | choice                          | A                        | A                     | Correct       | 10               |                                |

21. ถ้าต้องการดูภาพรวมทั้ง Course ให้คลิกที่ชื่อ Course

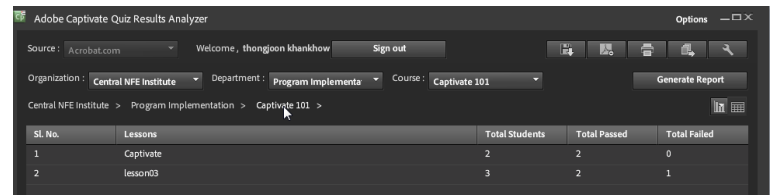

22. ถ้าต้องการให้แสดงกราฟ ให้คลิกที่ ไอคอนกราฟ (กราฟจะแสดงเฉพาะในระดับ Course เท่านั้น)

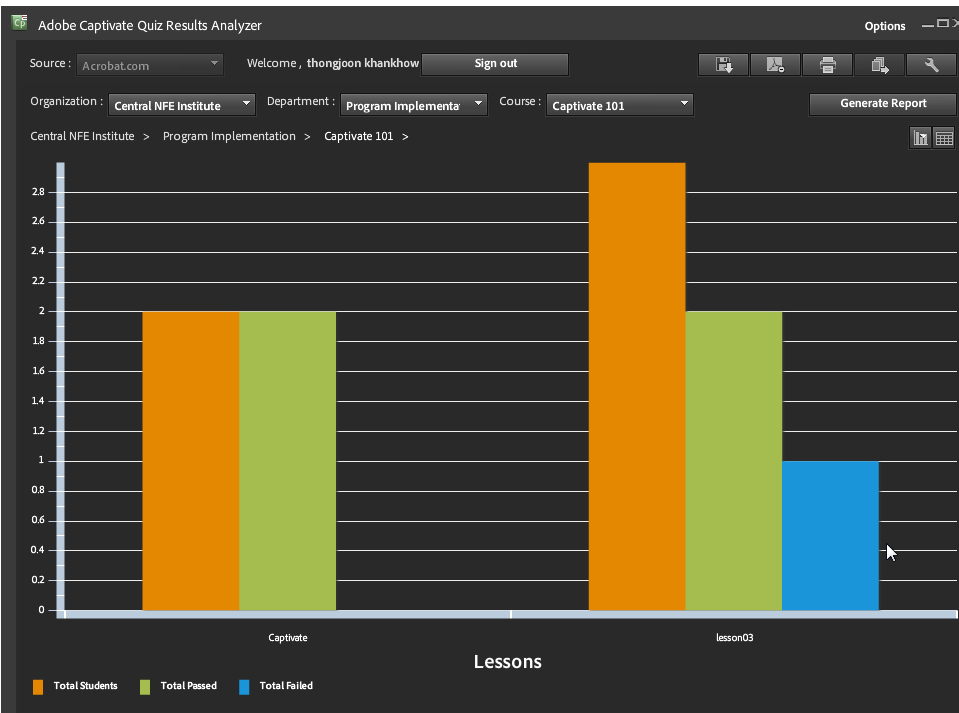

# 4.2. การรายงานผลคะแนนลงบนเครื่องคอมพิวเตอร์

การรายงานผลคะแนนลงบนเครื่องคอมพิวเตอร์ ต้องปรับเครื่องคอมพิวเตอร์ให้เป็น Server เสียก่อน สามารถทำได้โดยการติดตั้งโปรแกรม เช่น Xampp หรือ Appserv ซึ่งเป็นโปรแกรม Open source ี สำหรับในบทเรียนนี้ เลือกใช้ Xampp เนื่องจากติดตั้งง่าย ไม่ซับซ้อน ใช้งานง่าย และมีครบทั้ง Server ที่เป็น Apache ฐานข้อมูล MySql โปรแกรม PHP และ โปรแกรม PhpMyAdmin สำหรับช่วยทำงานกับฐานข้อมูล ให้ง่ายขึ้น

การรับคะแนนที่ส่งออกมาจาก Captivate ในกรณีที่สั่งให้เก็บคะแนนลงบนเครื่องคอมพิวเตอร์ ี จำเป็นต้องเขียนโปรแกรมสำหรับรับคะแนนที่ส่งออกมา ในบทเรียนนี้ ใช้โปรแกรม PHP ได้จัดทำขึ้นและ ี สามารถนำไปแก้ไขปรับปรุงได้ตามต้องการ คะแนนที่เก็บจะเก็บลงฐานข้อมูล MySql ที่ระบบ Xampp ติดตั้งให้แล้ว

# 4.3. การติดตั้ง Server ด้วย Xampp

Xampp เป็ นโปรแกรมส าหรับติดตั ้ง Server ลงบนเครื่องคอมพิวเตอร์ ซึ่งประกอบด้วย Apache web server, MySql, PHP และ Perl เป็นโปรแกรมฟรี สำหรับ Windows ดาวน์โหลดได้ที่ http://www.apachefriends.org/en/xampp-windows.html แนะนำให้ดาวน์โหลด Xampp Lite ที่เป็นไฟล์ .<br>EXF เนื่องจากไฟล์มีขนาดเล็ก เพียงพอแก่การใช้งานที่ต้องการ และติดตั้งง่าย

# **วิธีการติดตั้ง Server ด้วย Xampp**

หลังจากดาวน์โหลดโปรแกรมมาแล้ว ให้ดับเบิ้ลคลิกที่ไฟล์ FXF ที่ดาวน์โหลด โปรแกรมจะติดตั้งให้ Sever และ ไฟล์อื่น ๆ ให้โดยอัตโนมัติ รอจนกระทั่งโปรแกรมทำงานเสร็จ จะพบว่ามี ไอคอนของ Xampp (<mark>&</mark> ) ปรากฏที่หน้าจอ ให้คลิกเพื่อเปิดเมนูและเปิดให้ Server ทำงาน

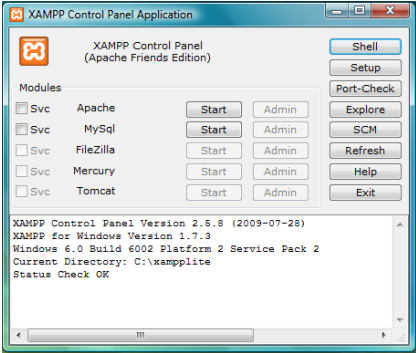

### ให้คลิกเปิด Apache และ MySql

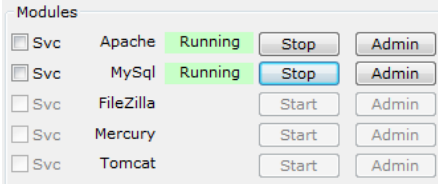

ทดสอบโดยเปิ ด Browser และพิมพ์ http://localhost/ จะพบหน้าจอข้างล่างนี ้ แสดงว่า โปรแกรม ทำงานเรียบร้อย และเครื่องของท่านมีสถานะเป็น Sever เรียบร้อยแล้ว

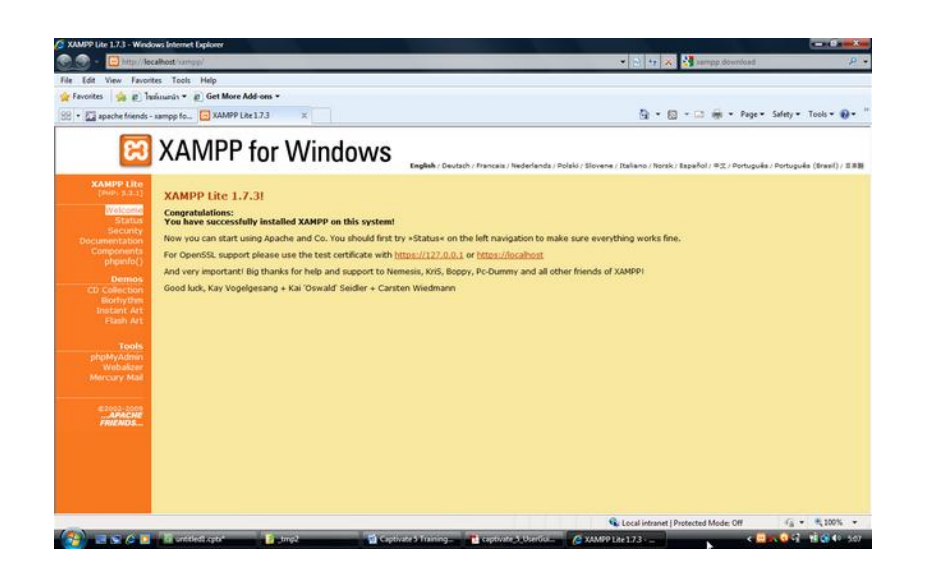

4.4. การสร้างห้องเสมือน (Virtual directory) เพื่อเก็บผลการสอบบน Server

ู บน Server ห้องหรือ Folder ที่สามารถเข้าถึงได้โดยผ่าน Browser เรียกว่าเป็น Virtual directory โดยไฟล์จะมีที่อยู่จริง ซึ่งเป็น Physical directory อยู่บนเครื่องคอมพิวเตอร์ ถ้าติดตั้งโปรแกรม Xampplite ใน Drive C บน Windows ที่อยู่จริงของไฟล์ที่จะใช้เรียกใช้ผ่านทาง Browser คือ c:\xampplite\htdocs\ ้ดังนั้น จึงต้องสร้างห้องในห้อง htdocs เพื่อเก็บผลการสอบ ห้องนี้

ถ้าท่านติดตั้งโปรแกรม Xampplite ที่ Root ของ Drive C ให้สร้างห้องชื่อ cp5 ในห้อง htdocs ดังนี้ c:\xampplite\htdocs\cp5 ห้องนี้สามารถเข้าถึงโดยผ่าน Browser ที่ http://localhost/cp5/

4.5. การเก็บคะแนนจาก Captivate 5 ลงฐานข้อมูล MySql

- ไฟล์ส าหรับเก็บคะแนน สถาบัน กศน. ภาคกลาง ได้พัฒนาโปรแกรมสำหรับเก็บข้อมูลลงบนฐานข้อมูล MySql โดย ใช้ชื่อว่า crnfe.php ให้ท่านคัดลอกและวางไฟล์นี้ ในห้องที่สร้างขึ้น เช่น ถ้าสร้างห้อง cp5 จะ เป็ นดังนี ้c:\xampplite\htdocs\cp5\crnfe.php (โค้ดของไฟล์ อยู่ในภาคผนวก)
- การสร้างฐานข้อมูลและตารางในฐานข้อมูล ใ ในการเก็บข้อมูลต้องมีฐานข้อมูลและตารางสำหรับเก็บข้อมูล ในตัวอย่างต่อไปนี้ จะเป็นการ สร้างฐานข้อมูล และตารางสำหรับใช้งานกับไฟล์ crnfe.php
	- ให้เปิด Browser และพิมพ์ http://localhost/ และกด Enter
	- ภายใต้หัวข้อ Tools ให้เลือก phpMyAdmin

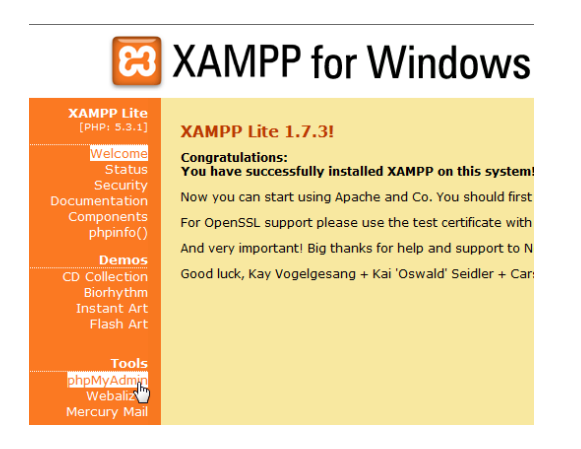

-<br>สร้างฐานข้อมูลใหม่ ตั้งชื่อตามความเหมาะสม ในตัวอย่างชื่อ scorecp5

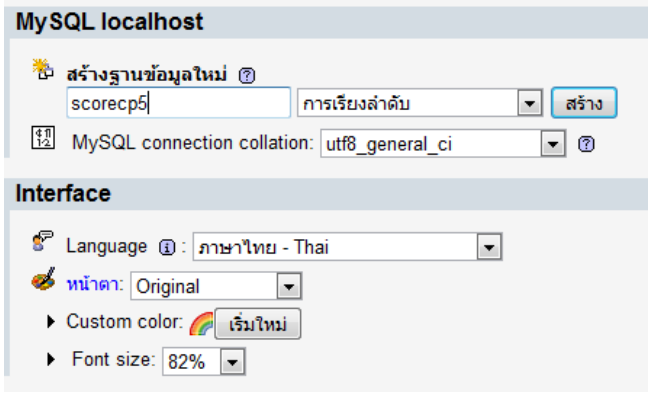

- สร้างตารางใหม่ ชื่อ score โดยมีฟิลด์ จำนวน 7 ฟิลด์ ดังนี้

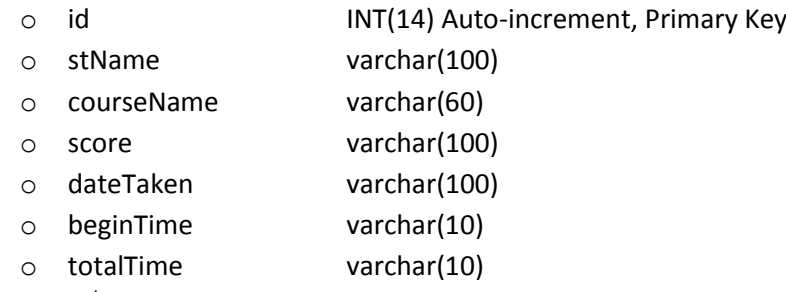

หมายเหตุ ชื่อฟิ ลด์สะกดให้ถูกต้องตามตัวอักษรตัวเล็ก-ตัวใหญ่

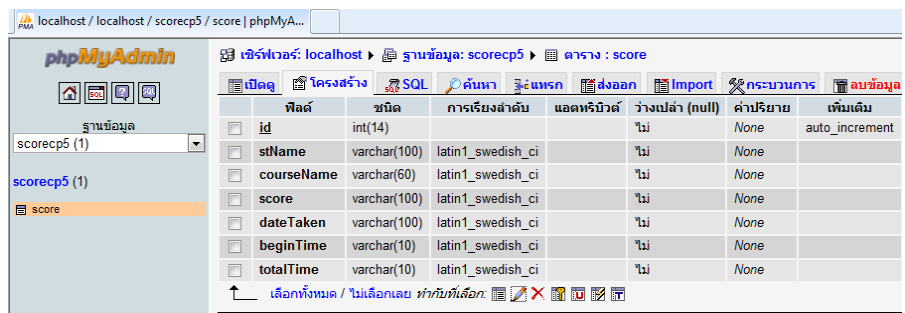

การการปรับค่า (Config) ในโปรแกรม Captivate 5

ในการใช้งาน ต้องปรับค่าใน Internal Server ของ Preferences

- ไปที่เมนู QUIZ > QUIZ PREFERENCES > QUIZ > Reporting คลิก Enable reporting for this project เลือก Internal Server และคลิกปุ่ ม Configure
- พิมพ์ข้อมูลดังภาพ

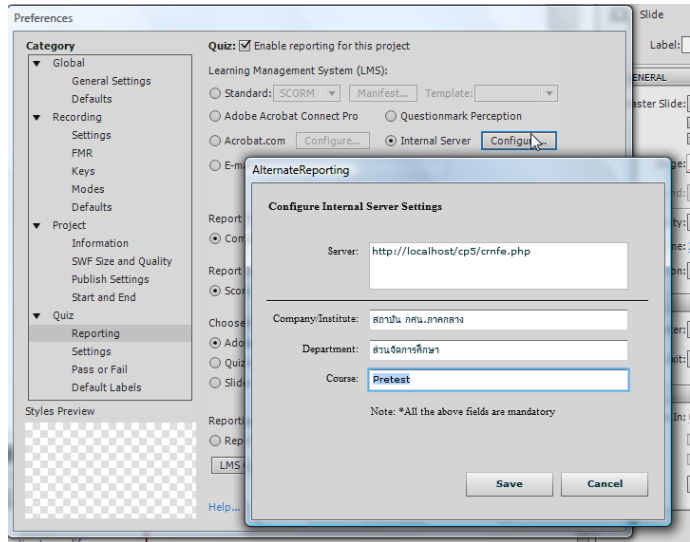

```
Server: http://localhost/cp5/crnfe.php
Company/Institute: ชื่อหน่วยงานของท่าน
Department: ชื่อแผนก/ภาควิชา/ส่วนงาน
Course: ชื่อรายวิชา หรือชื่อข้อสอบชุดนี ้
```
4.6.การแสดงผลคะแนน

สถาบัน กศน.ภาคกลาง ได้พัฒนาโปรแกรมเพื่อดูผลการสอบ ชื่อ showscore.php ให้คัดลอกไฟล์ นี้ไว้ในห้อง cp 5 ที่สร้างขึ้น สามารถใช้งานได้ 2 ลักษณะ คือ

 เรียกใช้โดยตรง ผ่าน Browser โดยพิมพ์ http://localhost/cp5/showscore.php ที่ช่อง Address bar

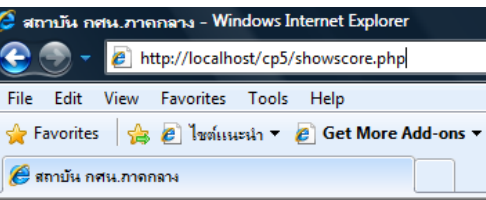

ี สร้างปุ่มในข้อสอบ และกำหนด Action ของปุ่ม On success: เลือก Open URL or File และ ที่ ช่อง URL ให้ระบุที่อยู่ของไฟล์เป็น http://localhost/cp5/showscore.php

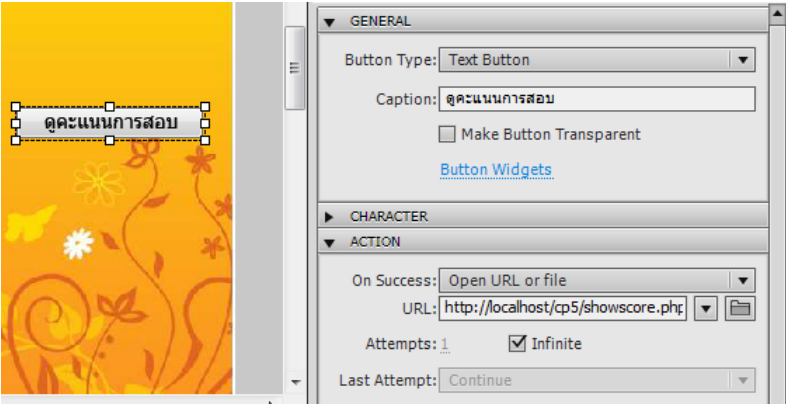

 เมื่อ Preview ดูและคลิกปุ่ มนี ้ จะเปิ ด Browser และแสดงคะแนนจากฐานข้อมูลในเครื่อง คอมพิวเตอร์

## **การส่งออก (Publish) เพื่อใช้งาน**

เมื่อจัดทำโปรแกรมด้วย Captivate เสร็จแล้ว และจะนำไปใช้งานต้องส่งออกไฟล์เสียก่อน

โปรแกรม Captivate ส่งออกได้หลายลักษณะ เช่น

- ส่งออกเป็น swf สำหรับนำไปใช้งานบนอินเทอร์เน็ตผ่านทาง Browser หรือใช้งานบน ู้ เครื่องคอมพิวเตอร์ ทางโปรแกรมพิเศษสำหรับเล่น swf เช่น SWF & FLV Player เป็นต้น
- ส่งออกเป็น exe สามารถนำไปใช้เล่นบนเครื่องคอมพิวเตอร์ได้ทันที ด้วยตัวเอง โดยไม่ ต้องใช้โปรแกรมใด ๆ ช่วย
- การส่งออกไฟล์ไปที่เมนู File > Publish…
- 1. การส่งออก เป็น SWF เลือกไอคอน Flash(SWF)

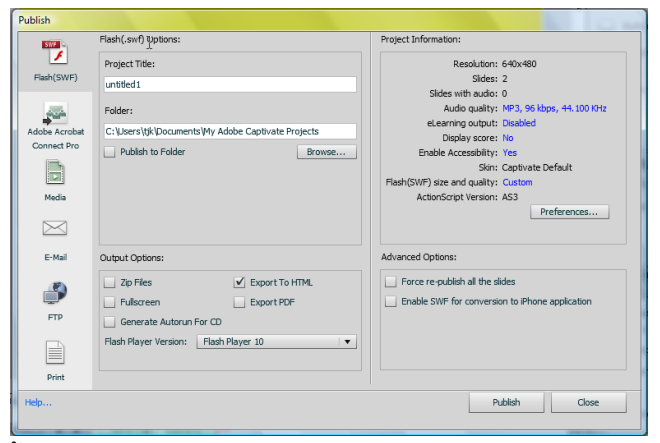

Project Title: ตั้งชื่อไฟล์ Folder: ระบุห้องที่เก็บไฟล์

Output Options: รูปแบบการส่งออก เลือก ZIP ถ้าจะนำไปใช้กับ LMS ถ้าจะนำไปใช้บน ้อินเทอร์เน็ต ให้เลือก HTML ด้วย โดย Captivate จะสร้างไฟล์ HTML สำหรับใช้เล่น Flash ให้

2. การส่งออกเป็น EXE สำหรับเล่นบนเครื่องคอมพิวเตอร์ ให้เลือกไอคอน Media

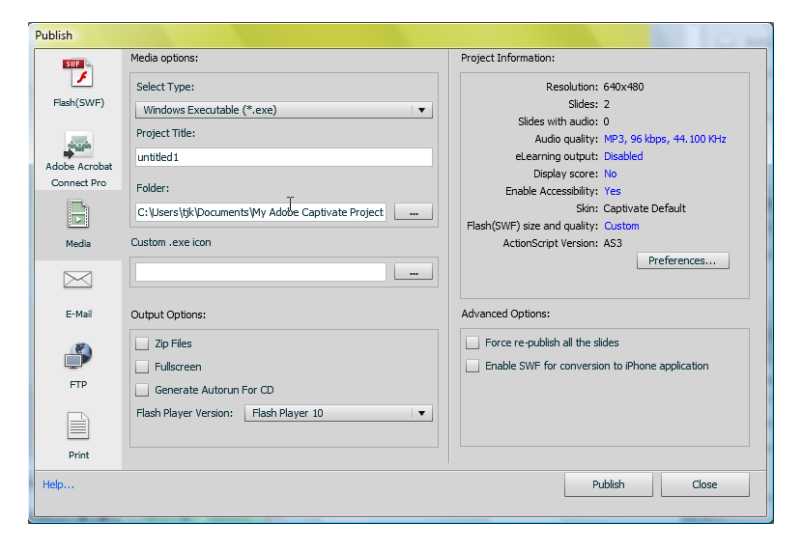

Select Type: ระบุว่าจะนำไปใช้เล่นบน Windows หรือ Mac

Project Title: ระบุชื่อไฟล์นี ้

Folder : ระบุที่อยู่ที่จะจัดเก็บ

Output Options: เลือกรูปแบบ สามารถจัดทำเป็นไฟล์เล่นบนซีดีอัตโนมัติ พร้อมทั้งระบุรุ่น

ของ Flash Player

# **ภาคผนวก**

1. ไฟล์ crnfe.php

<!DOCTYPE html PUBLIC "-//W3C//DTD XHTML 1.0 Transitional//EN" "http://www.w3.org/TR/xhtml1/DTD/xhtml1-transitional.dtd"> <HTML> <HEAD> <TITLE> สถาบัน กศน.ภาคกลาง</TITLE>

<META http-equiv=Content-Type content="text/html; charset=ISO-8859-1"> </head>

```
<body>
<?php
//โดย อ.ทองจุล ขันขาว สถาบัน กศน.ภาคกลาง http://www.crnfe.ac.th
include ("dbInfo.php");
foreach ($ POST as $k \Rightarrow $v$)
  {
    if($k == "Filedata")
    {
         if(get_magic_quotes_gpc())
                $Filedata = stripslashes($v);
                else
                $Filedata = $v;
    }
  }
$Filedata = str_replace("\n", "", $Filedata);
$Filedata = str_replace("\"", "", $Filedata);
$Filedata = str_replace("</", "", $Filedata);
$Filedata = str_replace("<", "", $Filedata);
$Filedata = str_replace("/>", "+++", $Filedata);
$Filedata = str_replace(">", "+++", $Filedata);
// $Filedata = str replace(" ", "", $Filedata);
$cp5Dat = array();
$cp5Dat = explode('+++', $Filedata); 
$pos =strpos($cp5Dat[4],"=");
$stName = substr($cp5Dat[4], $pos+1); 
$pos =strpos($cp5Dat[3],"=");
$courseName = substr($cp5Dat[3], $pos+1); 
$pos =strpos($cp5Dat[16],"=");
$RawScore = substr($cp5Dat[16], $pos+1); 
$pos =strpos($cp5Dat[23],"=");
$dateValue = substr($cp5Dat[23], $pos+1); 
$pos =strpos($cp5Dat[24],"=");
$timeValue = substr($cp5Dat[24], $pos+1); 
$pos =strpos($cp5Dat[19],"=");
$sessionTimeValue = substr($cp5Dat[19], $pos+1);
```

```
37
```
### //เขียนข้อมูลลงฐานข้อมูล

\$dblink = mysql\_connect(\$host, \$usr, \$pwd); mysql\_select\_db(\$db, \$dblink); \$sql = " INSERT INTO score"; \$sql .= " (stName, courseName, score, dateTaken, beginTime, totalTime) VALUES "; \$sql .= " ('\$stName', '\$courseName', '\$RawScore', '\$dateValue', '\$timeValue', '\$sessionTimeValue' )"; \$result = mysql\_query(\$sql, \$dblink); mysql\_close(\$dblink);

?> </body> </html>

2. ไฟล์ showscore.php

```
<!DOCTYPE HTML PUBLIC "-//W3C//DTD HTML 4.0 Transitional//TH">
<html>
<head>
<title>สถาบัน กศน.ภาคกลาง</title>
<meta http-equiv="Content-Type" content="text/html; charset=utf-8">
</head>
<body>
<?php
              include("dbInfo.php");
```
\$cid = mysql\_connect(\$host, \$usr, \$pwd); mysql\_select\_db(\$db); \$sql = "SELECT \* FROM score ORDER BY id desc LIMIT 0,15";

```
$result = mysql_query($sql) or die("Couldn't execute query");
```

```
echo "<table width=\"100%\"><tr><td>ตารางแสดงคะแนนผู้เข้าทดสอบ 15 คนล่าสุด</td><td
```

```
aligh=\"right\"> </td></tr></table>";
```

```
echo "<table border=1 width=\"100%\">";
```

```
echo "<TR><TD>ที่</TD><TD align=\"center\">ชื่อ</TD><TD align=\"center\">วิชา</TD><TD
```

```
align=\"center\">คะแนน</TD><TD align=\"center\">วันที่สอบ</TD><TD align=\"center\">เริ่มสอบ
```

```
เวลา</TD><TD align=\"center\">ใช้เวลาสอบ</TD></TR>";
```
 $\text{Sidx} = 0$ ;

```
while ($row= mysql_fetch_array($result)) {
```

```
$idx += 1;$stName = $row["stName"];
$courseName = $row["courseName"];
$score= $row["score"];
$dateTaken= $row["dateTaken"];
$beginTime= $row["beginTime"];
$timeTotal= $row["totalTime"];
```

```
echo "<tr valign = \"top\"><td>$idx</td><td>$stName</td>
<td>$courseName</td><td>$score</td><td>$dateTaken</td><td>$beginTime</td><td>$timeTotal
</td></tr>";
       }
       echo "</table>";
```
?>

```
</body>
</html>
```
3. ไฟล์ dbInfo.php สำหรับกำหนดค่าของ Server เรียกใช้งานโดยไฟล์ crnfe.php และ ไฟล์

showscore.php ถ้าลง Xampp โดยไม่กำหนดรหัสผ่าน จะมีดังนี้

<?php \$usr = "root"; //login name \$pwd = ""; // รหัสผ่าน \$db = "scorecp5"; // ชื่อฐานข้อมูล \$host = "localhost"; // host ปกติเป็ น localhost ?>

4. Shortcut keys

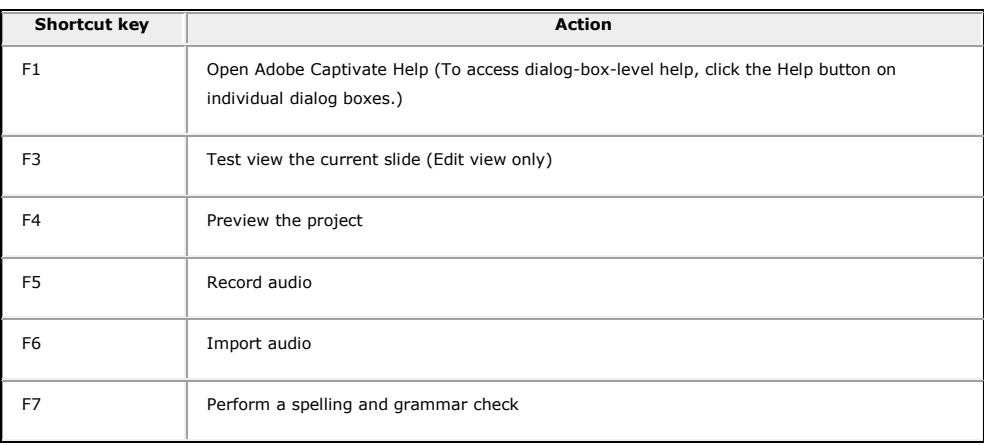

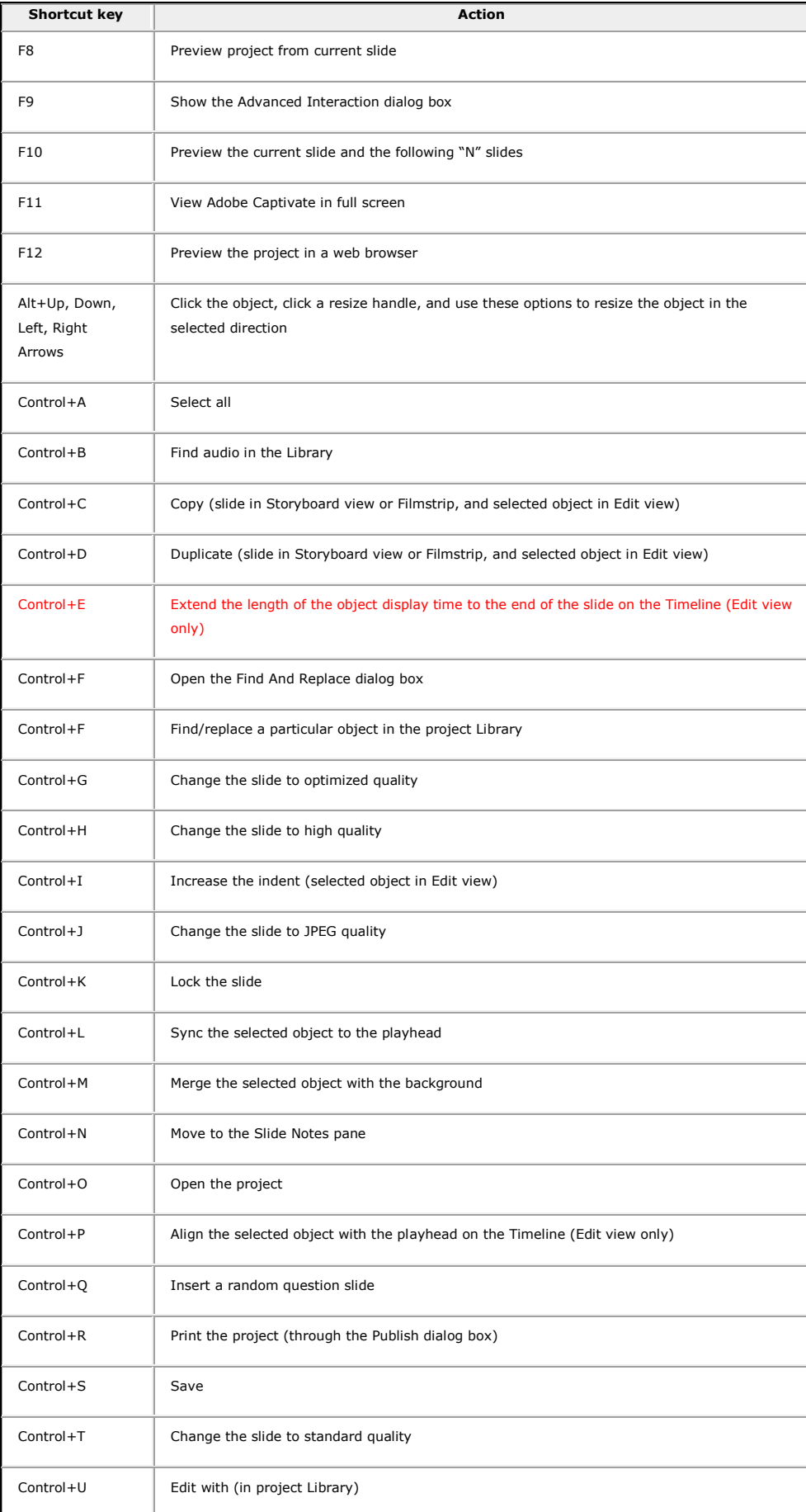

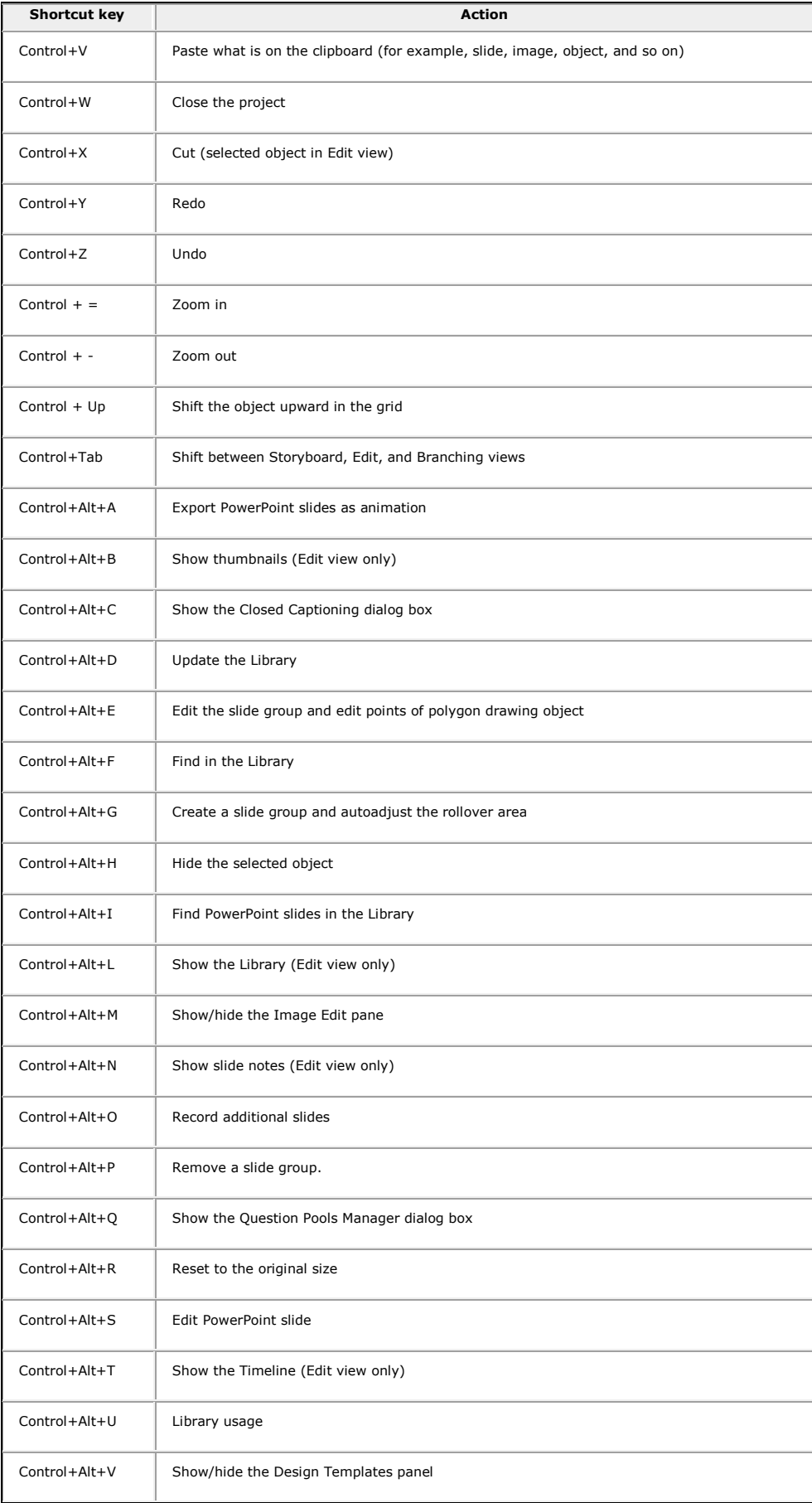

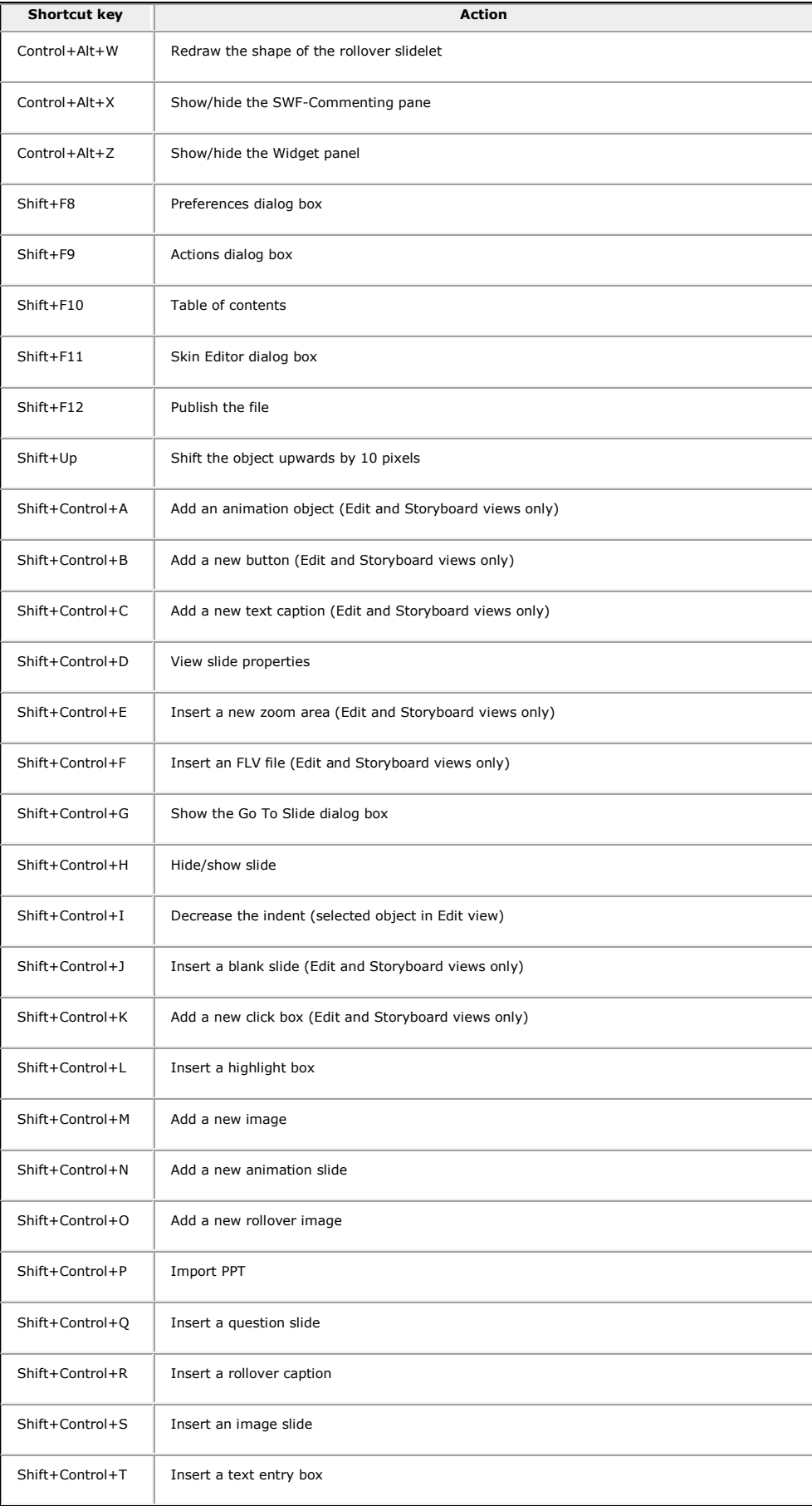

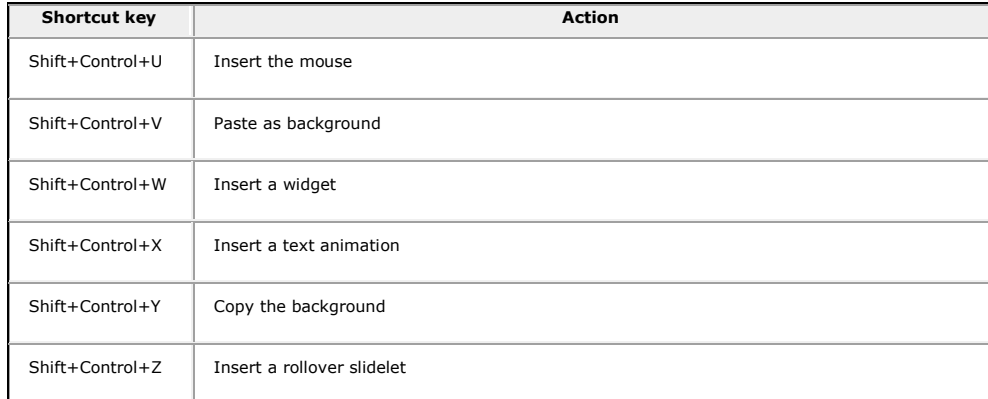

#### **Magnification shortcuts**

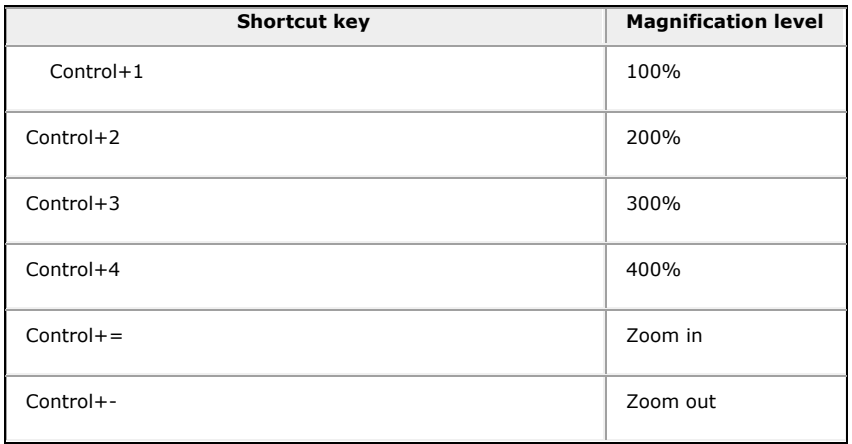

### **Shortcut keys for recording**

The following table lists the default shortcut keys used during recording. These shortcuts should be used only after you start the recording process. The same keys function differently when you are editing a project.

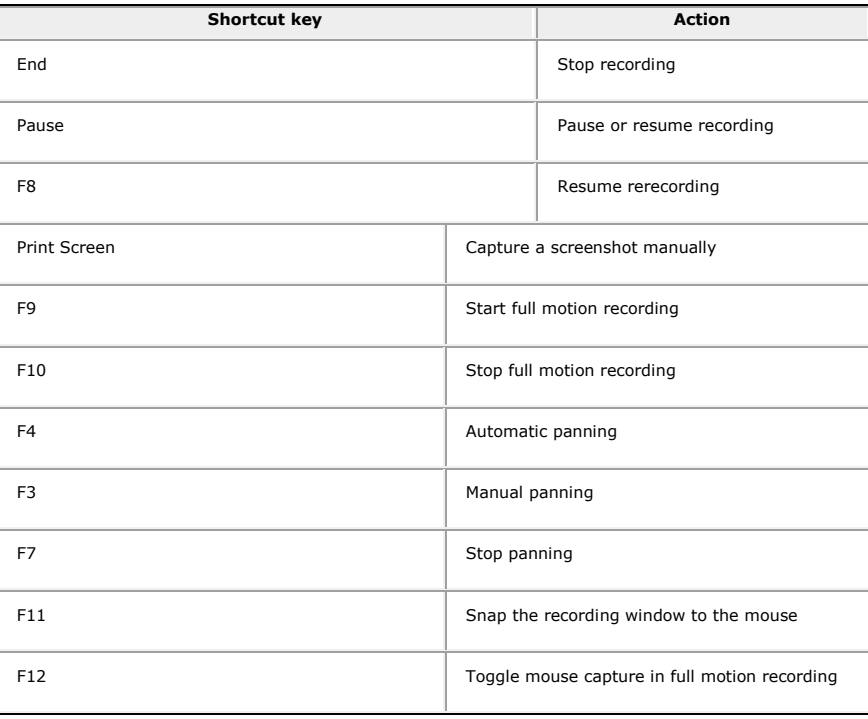

#### **Change shortcut keys for recording**

- 1. Select Edit > Preferences.
- 2. In the Preferences dialog box, select Keys from the Recording menu.
- 3. To change keys, click once in one of the text boxes and, on the keyboard, press the key or key combination you want to use. For example, click inside the Stop Recording text box and then press Shift+Alt+4. The key combination you entered now appears in the Stop Recording text box. You can use almost any key, including the Control, Alt, Shift+Control, and Shift+Alt keys. For example, you could change the stop recording key to Alt+R.

#### **Change shortcut key for an object**

Use the Shortcut Key dialog box to select a new shortcut key combination. The dialog box appears when you click the Select Keys button available for some of the objects in their Properties dialog box. Using the check boxes, key list, and pop-up menus in this dialog box, you can set almost any key combination that is possible on a standard computer keyboard as a shortcut key. Examples include Control+Shift+K, Control+Right Arrow, or Backspace+M.

#### **Allow Mouse Clicks**

Select this option to allow users to click in the control.

#### **Attach A Shortcut**

Select this option to add a shortcut to the selected key.

#### **Include Numeric Keypad (0–9) Keys**

Select this option to include the numeric keypad keys as part of the shortcut key combination.

#### **CTRL**

Select this option to include the Control key as part of the shortcut key combination.

#### **SHIFT**

Select this option to include the Shift key as part of the shortcut key combination.

#### **ALT**

Select this option to include the Alt key as part of the shortcut key combination.

#### **Key List**

Select any key from the list to include as part of the shortcut key combination. Use the scroll bar on the right to view the entire list of keys.

#### **Letter Or Number**

Click the pop-up menu to select any letter or number as part of the shortcut key combination.

**Note:** The Control, Shift, and Alt keys map to the relevant Macintosh® keys.

#### **Current Shortcut**

This item lists the current shortcut key combination assigned to the task. As you make selections in the dialog box, this item automatically updates so you can view the complete combination you have created.

**Note:** If your Adobe Captivate movie will be displayed in a browser, set shortcut keys that do not conflict with common browser shortcuts. For example, F1 is frequently used as a keyboard shortcut to display Help.

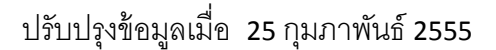